# SAMSUNG Galaxy Tab E nook

## TABLET

### **User Manual**

Please read this manual before operating your device and keep it for future reference.

## Legal Notices

**Warning**: This product contains chemicals known to the State of California to cause cancer, birth defects, or other reproductive harm. For more information, please call 1-800-SAMSUNG (726-7864).

#### Intellectual Property

All Intellectual Property, as defined below, owned by or which is otherwise the property of Samsung or its respective suppliers relating to the SAMSUNG mobile device, including but not limited to, accessories, parts, or software relating thereto (the "mobile device"), is proprietary to Samsung and protected under federal laws, state laws, and international treaty provisions. Intellectual Property includes, but is not limited to, inventions (patentable or unpatentable), patents, trade secrets, copyrights, software, computer programs, and related documentation and other works of authorship. You may not infringe or otherwise violate the rights secured by the Intellectual Property. Moreover, you agree that you will not (and will not attempt to) modify, prepare derivative works of, reverse engineer, decompile, disassemble, or otherwise attempt to create source code from the software. No title to or ownership in the Intellectual Property is transferred to you. All applicable rights of the Intellectual Property shall remain with SAMSUNG and its suppliers.

#### Open Source Software

Some software components of this product incorporate source code covered under GNU General Public License (GPL), GNU Lesser General Public License (LGPL), OpenSSL License, BSD License and other open source licenses. To obtain the source code covered under the open source licenses, please visit: opensource.samsung.com.

# Disclaimer of Warranties; Exclusion of Liability

**EXCEPT AS SET FORTH IN THE EXPRESS** WARRANTY CONTAINED ON THE WARRANTY PAGE ENCLOSED WITH THE PRODUCT, THE PURCHASER TAKES THE PRODUCT "AS IS", AND SAMSUNG MAKES NO EXPRESS OR IMPLIED WARRANTY OF ANY KIND WHATSOEVER WITH RESPECT TO THE PRODUCT, INCLUDING BUT NOT LIMITED TO THE MERCHANTABILITY OF THE PRODUCT OR ITS FITNESS FOR ANY PARTICULAR PURPOSE OR USE; THE DESIGN, CONDITION OR QUALITY OF THE PRODUCT; THE PERFORMANCE OF THE PRODUCT: THE WORKMANSHIP OF THE PRODUCT OR THE COMPONENTS CONTAINED THEREIN: OR COMPLIANCE OF THE PRODUCT WITH THE REQUIREMENTS OF ANY LAW, RULE, SPECIFICATION OR CONTRACT PERTAINING THERETO, NOTHING CONTAINED IN THE INSTRUCTION MANUAL SHALL BE CONSTRUED TO CREATE AN EXPRESS OR IMPLIED WARRANTY OF ANY KIND WHATSOEVER WITH RESPECT TO THE PRODUCT. IN ADDITION, SAMSUNG SHALL NOT BE LIABLE FOR ANY DAMAGES OF ANY KIND RESULTING FROM THE PURCHASE OR USE OF THE PRODUCT OR ARISING FROM THE BREACH OF THE EXPRESS WARRANTY, INCLUDING INCIDENTAL, SPECIAL OR CONSEQUENTIAL DAMAGES, OR LOSS OF ANTICIPATED PROFITS OR BENEFITS.

#### Modification of Software

SAMSUNG IS NOT LIABLE FOR PERFORMANCE ISSUES OR INCOMPATIBILITIES CAUSED BY YOUR EDITING OF REGISTRY SETTINGS, OR YOUR MODIFICATION OF OPERATING SYSTEM SOFTWARE.

USING CUSTOM OPERATING SYSTEM SOFTWARE MAY CAUSE YOUR DEVICE AND APPLICATIONS TO WORK IMPROPERLY. YOUR CARRIER MAY NOT PERMIT USERS TO DOWNLOAD CERTAIN SOFTWARE, SUCH AS CUSTOM OS.

#### Samsung Knox

Samsung Knox<sup>™</sup> is Samsung's security platform and is a mark for a Samsung device tested for security with enterprise use in mind. Additional licensing fee may be required. For more information about Knox, please refer to: <a href="mailto:samsung.com/us/knox">samsung.com/us/knox</a>. [030115]

# Samsung Electronics America (SEA), Inc.

#### Address:

85 Challenger Road Ridgefield Park, New Jersey 07660

#### Phone:

1-800-SAMSUNG (726-7864)

#### **Internet Address:**

samsung.com

©2015 Samsung Electronics America, Inc. Samsung, Samsung Galaxy, and Multi window are all trademarks of Samsung Electronics Co., Ltd.

**Note**: Screen images are simulated. Appearance of device may vary.

## Do you have questions about your Samsung Mobile Device?

For 24 hour information and assistance, we offer a new FAQ/ARS System (Automated Response System) at: <a href="mailto:samsung.com/us/support">samsung.com/us/support</a>.

The actual available capacity of the internal memory is less than the specified capacity because the operating system and default applications occupy part of the memory. The available capacity may change when you upgrade the device.

Nuance<sup>®</sup>, VSuite<sup>™</sup>, T9<sup>®</sup> Text Input, and the Nuance logo are trademarks or registered trademarks of Nuance Communications, Inc., or its affiliates in the United States and/or other countries.

The Bluetooth® word mark, figure mark (stylized "B Design"), and combination mark (Bluetooth word mark and "B Design") are registered trademarks and are wholly owned by the Bluetooth SIG.

 $microSD^{\mathsf{TM}}$  and the microSD logo are Trademarks of the SD Card Association.

Google, the Google logo, Android, the Android logo, Google Play, Gmail, Google Mail, Google Maps, Google Music, Google Now, Chrome, Google Hangouts, Picasa, YouTube, and other marks are trademarks of Google Inc.

Wi-Fi is a registered trademark of the Wireless Fidelity Alliance, Inc.

Microsoft is a registered trademark of the Microsoft Corporation.

NOOK®, NOOK Books®, NOOK Catalogs™, NOOK Magazine®, NOOK Newspaper®, NOOK Newsstand®, NOOK Store®, NOOK Video™, ArticleView®, LendMe®, and the NOOK logos are trademarks of Nook Digital, LLC or its affiliates. Your use of NOOK is subject to the Terms of Service and Privacy Policy located in the Settings section of your device and here: NOOK.com/legal. Contains Reader® Mobile technology by Adobe Systems Incorporated. Adobe®, Reader®, and Reader® Mobile are either registered trademarks or trademarks of Adobe Systems Incorporated in the United States and/or other countries.

Your NOOK includes the Merriam-Webster's Collegiate® Dictionary, Eleventh Edition, with Geographic and Biographic Information. Merriam-Webster and Collegiate are trademarks of Merriam-Webster, Inc. and are used herein pursuant to license. Copyright © 2009-2011 Merriam-Webster, Inc. All rights reserved.

Ascender is a trademark of Ascender Corporation which is registered in the U.S. Patent and Trademark Office and certain other jurisdictions.

Georgia is a trademark of Microsoft Corporation which is registered in the U.S. Patent and Trademark Office and certain other jurisdictions.

Other company and product names mentioned herein may be trademarks of their respective owners.

Screen images used with permission of Nook Digital, LLC.

#### Legal Information

Important legal information can be accessed in writing on the mobile device or at samsung.com.

Read this information before using your mobile device.

Samsung Limited Warranty - This product is covered under the applicable Samsung Limited Warranty. Full written terms and detailed information about the warranty and obtaining service are available on the device at:

Settings > About device > Legal information > Samsung legal or at <a href="mailto:samsung.com">samsung.com</a>.

The online version of the Health/Safety and Warranty guide for your device can be found at:

#### **English**

samsung.com/us/Legal/Tablet-HSGuide

#### Spanish

samsung.com/us/Legal/Tablet-HSGuide-SP

Location of Legal Information on the device:

# Health and Safety Information Settings > About device > Legal information > Samsung legal > Health and Safety

#### Warranty

Settings > About device > Legal information > Samsung legal > Warranty

#### • EULA

Settings > About device > Legal information > Samsung legal > End User License Agreement

- NOOK Device Terms of Service
   NOOK Settings > Legal > Device Terms
- NOOK Store Terms of Service
   NOOK Settings > Legal > Store Terms
- NOOK Privacy Policy
   NOOK Settings > Legal > Privacy Policy

Legal Notices iii

## Table of Contents

| Welcome                           | 1  |
|-----------------------------------|----|
| Getting Started                   | 2  |
| Front View                        | 3  |
| Back View                         | 4  |
| Assemble Your Device              | 5  |
| Set Up Your Device                | 6  |
| Set Up Your NOOK                  | 7  |
| Set Up Accounts on Your Device    | 9  |
| Know Your Device                  | 10 |
| Home Screen                       | 11 |
| Status Bar                        | 14 |
| Navigation, Motions, and Gestures | 15 |
| Notification Panel                | 17 |
| Multi Window                      | 19 |
| Enter Text                        | 21 |
| NOOK                              | 23 |
| NOOK Features on the Home Screen  | 24 |
| NOOK Reader                       | 27 |
| NOOK Shop and the NOOK Store      | 30 |
| NOOK Apps                         | 33 |
| NOOK Library                      | 34 |
| NOOK Video                        | 36 |
| NOOK Profiles                     | 38 |
| NOOK Settings                     | 42 |
| NOOK Search                       | 44 |
| Sideloading Files                 | 45 |
| Dictionaries                      | 46 |
| NOOK Legal Information            | 47 |
| Applications                      | 48 |
| Apps List                         | 49 |
| NOOK Applications                 | 51 |

| Google Applications52       |
|-----------------------------|
| Microsoft Applications54    |
| Additional Applications55   |
| Calculator56                |
| Calendar57                  |
| Camera59                    |
| Clock62                     |
| Contacts64                  |
| Email67                     |
| Galaxy Apps69               |
| Gallery70                   |
| Internet71                  |
| Memo73                      |
| Music Player74              |
| My Files76                  |
| Smart Manager78             |
| Video Player79              |
| Settings81                  |
| How to Use Settings82       |
| Wi-Fi83                     |
| Bluetooth85                 |
| Airplane Mode87             |
| Data Usage88                |
| More Connection Settings89  |
| Sounds and Notifications90  |
| Display92                   |
| Motions and Gestures94      |
| Applications Settings95     |
| Users98                     |
| Wallpaper99                 |
| Lock Screen and Security100 |
| Privacy103                  |

| Accessibility1     | 105 |
|--------------------|-----|
| Accounts1          | 107 |
| Backup and Reset1  | 108 |
| anguage and Input1 | 109 |
| Battery1           | 112 |
| Storage1           | 113 |
| Date and Time1     | 115 |
| Jser Manual1       | 116 |
| About Device1      | 117 |

# Welcome

Welcome to the best of both worlds. The Samsung Galaxy Tab E NOOK® integrates our award-winning reading experience with leading edge technology, which means you can connect to the world when you need, and escape from it when you want. And with the fully integrated NOOK experience, reading, playing and purchasing content has never been easier. Enjoy your new device, and please come visit our NOOK centers at any Barnes & Noble store with your questions.

~ The NOOK Team

#### Contact Us

If you have questions about your NOOK that this guide doesn't answer, be sure to visit the NOOK online support center at: NOOK.com/support

The online support center offers additional information about your NOOK, including:

- A PDF version of this guide that you can download to your computer
- Tutorial videos
- Frequently Asked Questions
- Chat with a NOOK Expert

You can also contact Barnes & Noble Customer Support by sending email to: nook@barnesandnoble.com

#### Stay in Touch

Follow us on Facebook and Twitter to receive daily reviews, exclusive offers, and free NOOK Books<sup>®</sup>.

https://www.facebook.com/nook

https://www.twitter.com/nookbn

# Getting Started

Learn about your mobile device hardware, assembly procedures, and how to get started using your new device.

## Front View

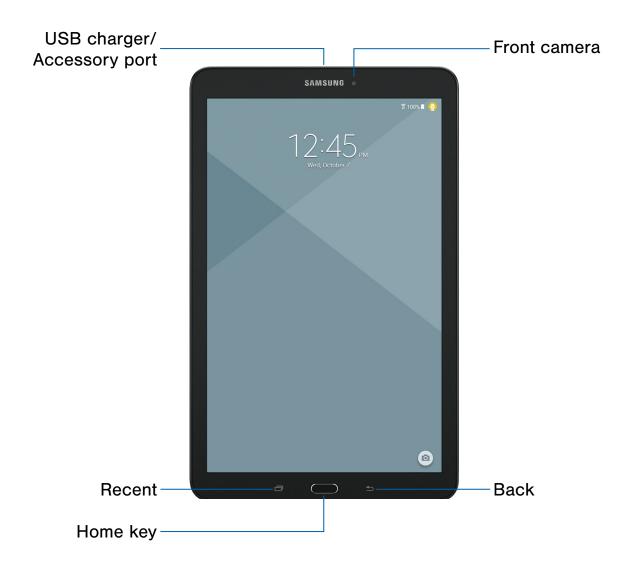

- Front camera: Take pictures and record videos of yourself.
- **Back**: Tap to return to the previous screen, close a dialog box, menu, or keyboard.
- Home key: Press to return to the Home screen.
- **Recent**: Tap to display recent apps or touch and hold for Home screen options.
- USB charger/Accessory port: Connect the Charger/USB cable (included), and other optional accessories (not included).

## **Back View**

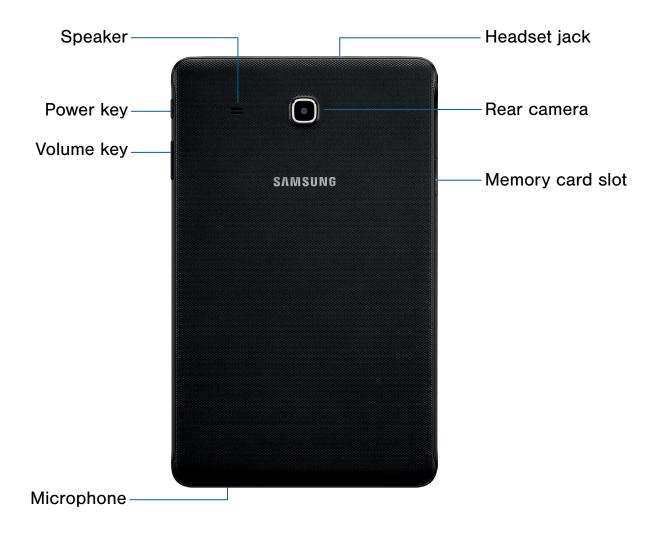

- **Headset jack**: Connect an optional headset (not included).
- Rear camera: Take pictures and record videos.
- Memory card slot: Install an optional memory card (not included) for storage of files.
- Microphone: Record audio and detect voice commands.

- Volume key: Press to adjust the volume of your device's sounds.
- Power key: Press and hold to turn the device on or off, restart it, or for quick access to Airplane mode. Press to lock or wake up the screen.
- Speaker: Play music and other sounds.

## Assemble Your Device

This section helps you to assemble your device.

#### Install an Optional Memory Card

You can install an optional microSD or microSDHC memory card (not included) to expand available memory space.

**Note**: A memory card can be installed at any time; it is not necessary to install it prior to using the device.

For more information on installing a memory card, see <u>Install a Memory Card</u>.

#### Charge the Battery

Your device is powered by a rechargeable, standard Li-lon battery. A Wall/USB Charger (charging head and USB cable) is included with the device for charging the battery.

The battery comes partially charged. A fully discharged battery requires up to four hours of charge time. You can use the device while charging.

**Caution**: Use only Samsung-approved charging devices and batteries. Samsung accessories are designed to maximize battery life. Using other accessories may invalidate your warranty and may cause damage.

1. Insert the USB cable into the port.

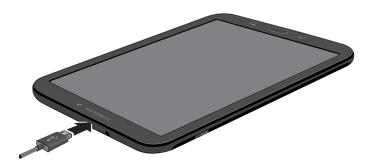

- Connect the USB cable to the charging head, then plug the charging head into a standard AC power outlet.
- When charging is complete, unplug the charging head from the power outlet and remove the USB cable from the device.

#### When to Charge the Battery

When the battery is low and only a few minutes of operation remain, the device sounds a warning tone at regular intervals.

In this condition, your device conserves its remaining battery power by dimming the screen.

When the battery level becomes too low, the device automatically turns off.

► For a quick check of your battery level, view the battery charge indicator located in the upper-right corner of your device's display. A solid color (□) indicates a full charge.

You can also choose to display a percentage value. Viewing a percentage value can provide a better idea of the remaining charge on the battery. For more information, see <u>Battery</u>.

## Set Up Your Device

#### Turn Your Device On or Off

#### Turn the Device On

Press and hold the **Power** key until the device starts up.

#### Turn the Device Off

- Press and hold the **Power** key until the device options menu displays.
- 2. Tap Power off > POWER OFF.

#### Secure Your Device

Use your device's screen lock features to secure your device.

#### Lock the Device

By default, the device locks automatically when the screen times out.

To lock the device:

► Press the **Power** key.

#### Unlock the Device

The default screen lock on your device is Swipe.

To unlock your device:

▶ Press the **Power** key or **Home** key, and then touch and drag your finger across the screen.

#### Set Up a Secure Screen Lock

The default Screen lock is Swipe, which offers no security. To choose a more secure screen lock, see <u>Set a Screen Lock</u>.

## Set Up Your NOOK

The set-up process for your Samsung Galaxy Tab E NOOK® guides you through setting up three types of accounts:

- A Google/Gmail account for accessing Google Play and the Google App Store.
- A Samsung account for buying and using Samsung apps.
- A NOOK account for accessing the NOOK Store<sup>®</sup> and NOOK content such as NOOK Books<sup>®</sup>, the NOOK Newsstand<sup>®</sup>, and NOOK apps.

**Note**: You have to connect to a Wi-Fi network to set up your NOOK.

When you first turn on your NOOK, it displays a Samsung Galaxy welcome screen.

1. Select your preferred language and tap the yellow arrow to continue.

**Note**: Accessibility options can be found by tapping the **ACCESSIBILITY** button.

Your NOOK displays a list of the Wi-Fi networks it detects in your area.

- Tap the name of the Wi-Fi network to which you want to connect. If the network displays a lock symbol, you are prompted to enter a password to connect to the network. If you do not know the password, ask the network administrator. Once you have entered the password in the password dialog box, tap CONNECT.
- Once your NOOK connects to the network, tap NEXT.
- Tap Learn more to read the End User License Agreement (EULA) for Software. If you agree to the EULA, tap AGREE. (If you do not agree to the EULA, you cannot use your NOOK.)
- The EULA screen also offers you a chance to share diagnostic data with Samsung. Tap the checkbox to indicate your decision.

#### 6. Tap **NEXT**.

Your NOOK prompts you to sign in to your Google account or to create a Google account if you do not have one. You need a Google account to access Google Play and other Google apps on your device.

- If you want to make use of Google apps, either create a Google account or sign in to your existing Google account.
- 8. Set up billing information for payments to the Google Store or tap **Remind me later**.
- 9. Tap **NEXT**.
- 10. Set the date, time, and time zone for your NOOK. Tap any of these items to call up a dialog box for making changes.
- 11. Tap **NEXT**.
- 12. Tap **SET SCREEN LOCK NOW** if you want to further secure your device or tap **SKIP**.
- 13. Select which Google services you want to participate in by tapping on each checkbox to select or deselect.

#### 14. Tap **NEXT**.

- 15. Your NOOK prompts you to set up a Samsung account for accessing Samsung Galaxy apps. You can sign in, create a new account, or sign in with your Google ID. Tap the button with your choice. To skip setting up or signing in with a Samsung account, tap SKIP.
- 16. Next your device displays a full-screen welcome page for NOOK. (Until you have set up a NOOK account, your NOOK displays this same welcome page whenever you launch any NOOK app such as the NOOK Library.)

#### Set Up Your NOOK Account

Follow the steps below to set up your NOOK account.

#### Registering an Existing NOOK Account

If you already have a Barnes & Noble or NOOK account, tap **Sign In**.

- On the Sign In screen, enter the email address and password for your account.
- 2. Tap Sign In.

#### Creating a New NOOK Account

If you do not already have a Barnes & Noble or NOOK account, tap **Create Account**.

- 1. On the screen for creating your account, enter:
  - Ms., Mrs., or Mr.
  - Your first name
  - Your last name
  - The email address you want to use for your NOOK account
  - A password
  - A security question and answer
- Tap Submit. Your NOOK opens a dialog box with links to legal notices, including the NOOK Device Terms of Service, the NOOK Store Terms of Service, and the NOOK Privacy Policy. To read any of these notices, tap its link.
- 3. Read the legal notices. If you accept them, tap **Accept**.

**Note**: If you do not accept the legal terms, you cannot use your NOOK.

**Note**: Next you will set up a credit card for your account. You have the option of skipping this step, but you will not be able to make any purchases in the NOOK Shop until a credit card has been added to your account.

- 4. Add credit card information for your account. Enter:
  - The first name on the credit card account.
  - The last name on the credit card account.
- 5. Tap the pop-up menu to select the card type. Choose from:
  - Visa
  - MasterCard
  - Amex
  - Discover
  - DinersClub
  - JCB
- Tap pop-up menus to select the expiration date for the credit card.
- 7. Tap Next.
- 8. Enter the billing address for the credit card. Enter:
  - Street address
  - City
  - State
  - ZIP Code
  - Country (either the United States or Canada)
- 9. Tap Submit.

Your NOOK enters this information and creates your account.

## Set Up Accounts on Your Device

#### **NOOK Account**

Use your existing NOOK account or create a new one to make the best use of the NOOK features on your device. For more information, see Set Up Your NOOK.

For more information about the NOOK features, see NOOK.

#### **Google Account**

Your new device uses your Google Account to fully utilize its Android features, including Gmail, Google Hangouts, and the Google Play store.

When you turn on your device for the first time, set up your existing Google Account or create a new Google Account.

– or –

To create a new Google Account or set up your Google Account on your device at any time, use Accounts settings. For more information, see Accounts.

#### Samsung Account

Create a Samsung account, for access to Samsung content and apps on your device.

When you turn on your device for the first time, set up your existing Samsung account or create a new Samsung account.

- or -

To create a new Samsung account or set up your Samsung account on your device at any time, use Accounts settings. For more information, see Accounts.

► From a Home screen, tap Apps >
Settings > Accounts > Add account >
Samsung account.

# **Know Your Device**

Learn some of the key features of your mobile device, including the screens and icons, as well as how to navigate the device and enter text using the keyboard.

**Warning**: Please note that a touch screen responds best to a light touch from the pad of your finger or a non-metallic stylus. Using excessive force or a metallic object when pressing on the touch screen may damage the tempered glass surface and void the warranty.

## Home Screen

#### The Home screen is the starting point for using your device.

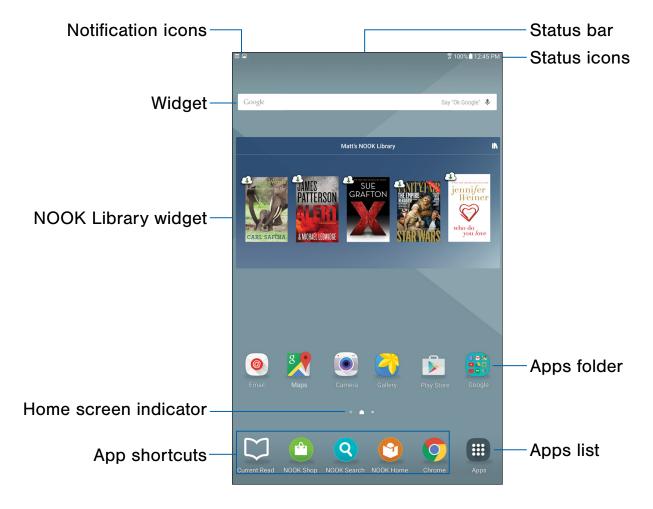

- **Status bar**: Displays device status icons (right) and notification icons (left).
- **Status icons**: Displays information about the device, such as the network signal strength, battery level, the time, and more.
- Apps folder: Groups several applications on the main Home screen.
- Apps list: Allows quick access to all of your applications.
- App shortcuts: Shortcuts to your favorite applications.

- Home screen indicator: Indicates which Home screen is presently displayed.
- NOOK Library widget: Displays books, periodicals, or apps from your Library.
- **Widget**: Self-contained application that runs on a Home screen (not a shortcut).
- Notification icons: Displays emails, notifications, available software updates, and more.

Customize your Home screen by adding application shortcuts, widgets, folders, and using wallpapers.

#### Manage Home Screens

Your device comes with multiple Home screens to hold apps and widgets. You can rearrange the Home screens in a different order.

- 1. From a Home screen, pinch the screen.
- 2. Use these options to manage screens:

  - Remove a screen: Touch and hold a screen, and then drag it to m Remove.
  - Set a screen as the main Home screen: Tap
     Main Home screen at the top of a screen.
     This screen displays when you press the
     Home key.
  - Change the order of screens: Touch and hold on a screen, and then drag to a new position.
  - Premium Services: Swipe to the left of the screens to find the Premium Services set up screen. To activate this feature, tap the checkbox at the top center of the screen.

#### Change the Wallpaper

Change the look of the Home and Lock screens with wallpaper. You can display a favorite picture or choose from preloaded wallpapers.

- 1. From a Home screen, pinch the screen.
- Tap Wallpapers, and then choose HOME SCREEN, LOCK SCREEN, or HOME AND LOCK SCREENS.
- 3. Tap a wallpaper to see a sample, and then tap **SET AS WALLPAPER**.

For more information, see Wallpaper in Settings.

#### Widgets

Widgets are self-contained apps that run on a Home screen. There are all kinds of widgets, including links to a specific contact, Internet bookmarks, Gmail and email accounts, and many others.

#### Add a Widget to a Home Screen

- 1. From a Home screen, pinch the screen.
- 2. Tap Widgets.
- Touch and hold a widget, drag it to a Home screen, and release it.

#### Remove a Widget

- 1. From a Home screen, touch and hold a widget to release it.
- 2. Drag the widget to TRemove and release it.

**Note**: Removing a widget does not delete the widget, it just removes the widget from the Home screen.

#### **App Shortcuts**

You can use app shortcuts to launch an app from any Home screen.

#### Add a Shortcut to a Home Screen

- 1. From a Home screen, tap **## Apps**.
- 2. Touch and hold an app shortcut, drag it to a Home screen, and release it.

#### Remove a Shortcut

- 1. Touch and hold a shortcut to release it.
- 2. Drag the app shortcut to **\overline{\text{m}} Remove** and release it.

**Note**: Removing a shortcut does not delete the app, it just removes the shortcut from the Home screen.

#### **Folders**

Place folders on a Home screen to organize items.

#### Create a Folder

You can create app folders on a Home screen.

- Touch and hold an app shortcut and drag it on top of another app shortcut until a highlighted box displays.
- 2. Release the app shortcut to create the folder.
  - Tap Enter folder name to enter a name for the folder.
  - Tap Palette to change the color.
- 3. Tap anywhere outside of the folder to close it.
  - To add more apps, touch and hold an app shortcut and drag it to the folder.

#### Remove a Folder from a Home Screen

- 1. Touch and hold the folder until it detaches.
- 2. Drag the folder to TRemove and release it.

## Status Bar

The Status bar at the top of the Home screen provides device information (such as network status, battery charge, and time) on the right side and notification alerts on the left.

| Status Icons |                           |  |
|--------------|---------------------------|--|
|              | Battery is fully charged. |  |
|              | Battery is low.           |  |
| <b>F</b>     | Battery is charging.      |  |
| *            | Mute mode is enabled.     |  |
|              | Wi-Fi is active.          |  |

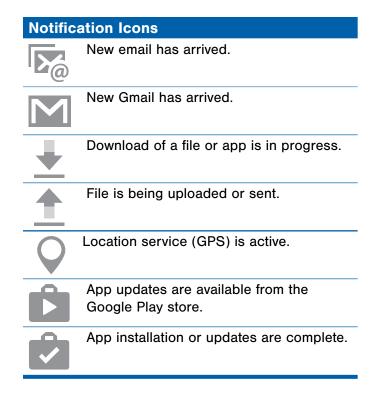

## Navigation, Motions, and Gestures

Learn the basics for how to navigate through your device, and basics for how to customize screens by editing, sharing, and deleting items.

#### **Touchscreen Navigation**

#### Tap

Lightly tap items to select or launch them.

- Tap the keyboard to enter characters or text.
- Tap an item to select it.
- Tap an app icon to launch the application.

#### Touch and Hold

Activate onscreen items by a touch and hold gesture.

- Touch and hold a widget on a Home screen to move it.
- Touch and hold a field to display a pop-up menu of options.

#### Swipe

Lightly drag your finger vertically or horizontally across the screen.

- Swipe to unlock the screen.
- Swipe to scroll through the Home screens or menu options.

#### Drag

Touch and hold on an item, and then move it to a new location.

- Add a shortcut to a Home screen.
- Move a widget on a Home screen.

#### Pinch and Spread

Pinch the screen using your thumb and forefinger or spread by moving your fingers apart.

- Zoom in or out while viewing a picture or a Web page.
- Zoom in or out while taking a picture.

#### **Motions and Gestures**

Control your device by making specific gestures with your hand above the device's screen. For more information, see <u>Motions and Gestures</u> in Settings.

To access the Motions and gestures settings:

► From a Home screen, tap **# Apps** >  **Settings** > **Motions and gestures**.

#### **Common Options**

The device uses basic command options to perform common actions.

- MORE: Tap to view more menu options for a screen. This usually allows you to select items to delete or share.
- DELETE: Tap to select items to delete. Often you can tap a checkbox at the top of the screen to select all.
- **SHARE**: Tap to select items to share, and a sharing method. Often you can tap a checkbox at the top of the screen to select all.
- **EDIT**: Tap to customize the screen.

## **Notification Panel**

Notification icons on the Status bar display calendar events, device status, and more. For details, open the Notification panel.

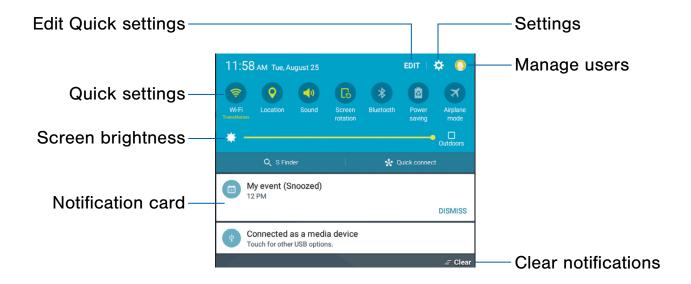

- Settings: Tap to open the Settings screen.
- Manage users: Tap to manage user accounts.
- Clear notifications: Tap to clear all notifications.
- Notification card: Tap to see details about a notification. Swipe a notification card to the right to dismiss it.
- Screen brightness: Drag the slider to adjust screen brightness. Tap Outdoors to enable Outdoor mode. For more information, see Outdoor Mode.
- Quick settings: Tap to quickly enable or disable a feature. Swipe to the left to see more settings.
- Edit Quick settings: Tap to change which Quick settings buttons are visible.

#### View the Notification Panel

- 1. Swipe down on the Status bar to display the Notification panel.
- 2. Scroll down the list to see notification details.
  - Tap an item to open it.
  - To clear a single notification, drag the notification left or right. Tap Clear to clear all notifications.
- To close the Notification panel, swipe upward from the bottom of the screen or tap **Back**.

#### **Quick Settings**

In addition to notifications, the Notification panel also provides quick access to device functions such as Wi-Fi, allowing you to quickly turn them on or off.

To view additional Quick settings:

Swipe left or right across the visible icons.

To customize Quick settings:

► On the Notification panel, tap **EDIT**.

#### S Finder

Search for a wide variety of content with a keyword.

- Swipe down on the Status bar to display the Notification panel.
- 2. Tap S Finder.
- 3. Enter a keyword in the **Search device** field, or tap **Google voice typing** and say a keyword.

You can narrow the search by tapping Category, Time, Location, or Tag and using preset search options. Items that match your search display below.

4. Tap items to open them.

#### **Use Search Location**

You can search for content in specific locations.

▶ Tap MORE > Select search locations and select categories.

#### **Quick Connect**

Automatically search for nearby devices and quickly connect to them.

- If the device you want to connect does not support the Quick connect feature, activate its Wi-Fi Direct feature before launching Quick Connect on your device.
- Connection methods may vary depending on the type of connected devices or the content being shared.

#### Connect to a Device

- Swipe down on the Status bar to display the Notification panel.
- 2. Tap Quick Connect.
  - If you are using this feature for the first time, select a visibility option and tap TURN ON QUICK CONNECT.

When the Notification panel opens, Wi-Fi is activated automatically and the tablet searches for nearby devices.

- 3. Tap a device and follow the instructions.
  - To change your device's visibility setting, tap SETTINGS > Device visibility, and then select an option.
  - If the desired device does not appear in the list, tap REFRESH.

#### **Share Content**

Share content with a connected device.

- 1. Swipe down on the Status bar to display the Notification panel.
- 2. Tap Quick Connect.
- 3. Tap a device from the list of detected devices.
- 4. Tap **Share content** and select a media category.
- 5. Follow the instructions to send content to the connected device.

## Multi Window

#### Multitask by using multiple applications at the same time.

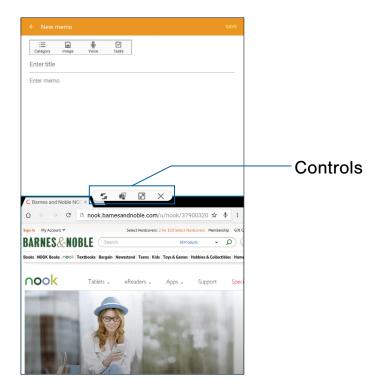

#### **Activate Multi Window**

Apps that support Multi window display together on a split screen. You can switch between the apps, adjust the size of their display on the screen, and copy information from one app to the other.

Note: Multi window is not available for all apps.

- 1. From any screen, touch and hold Recent.
- If you are currently using an app that supports Multi window, tap an app to add in split screen, or tap two new apps to open in split view.

- or -

Tap two apps that support Multi window to open them in split screen view.

You can also launch recently used apps directly into Multi window view:

- Tap Recent. Recently used apps that support Multi window have a Multi window icon in the title bar.
- Tap the Multi window icon in the title bar to launch the application in Multi window view. Other recently used apps that support Multi window appear below the launched app.
- Tap the app icon to add it to the split screen view.

**Note**: Only applications that support Multi window have the Multi window icon.

#### **Window Controls**

Select an application window and tap Control in the middle of the window to display the window controls.

#### **Control Buttons**

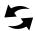

**Switch windows**: Switch the positions of two Multi Window applications.

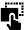

**Drag and drop content**: Move items between the application windows. Drag an item to share from one window to another. Some applications may not support this feature.

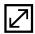

**Maximize window**: Open the selected window in full screen view.

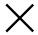

Close app: Close the selected application.

## **Enter Text**

Text can be entered using an onscreen keyboard or by speaking.

#### Use the Samsung Keyboard

Enter text using a QWERTY keyboard.

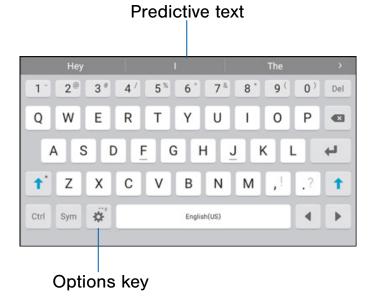

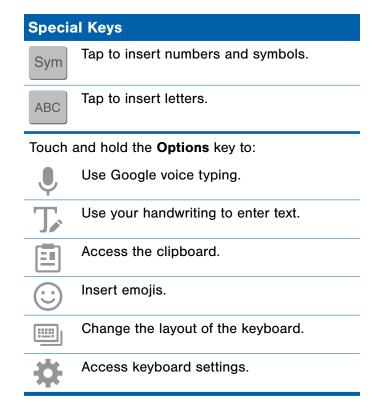

**Note**: The available Options keys depend on the application in use. Not all options are available for all apps.

#### **Predictive Text**

Predictive text suggests words matching your text entries, and, optionally, completes common words automatically. Predictive text can learn your personal writing style from your contacts, email, and social networking sites—improving its accuracy of predicting your text entries.

#### Configure the Samsung Keyboard

To customize the Samsung Keyboard:

- From a Home screen, tap Apps >
   Settings > Language and input.
- 2. Tap Samsung keyboard for options.

#### **Use Google Voice Typing**

Instead of typing, enter text by speaking.

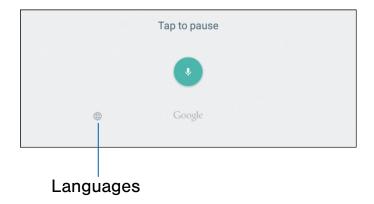

To enable Google voice typing:

- On the Samsung Keyboard, tap Google voice typing.
  - You may need to touch and hold Options (left of the Space key) to find it.
- 2. Speak your text.

**Note**: Tap Languages to download additional languages for use with Google voice typing.

#### Configure Google Voice Typing

To customize Google voice typing:

- From a Home screen, tap Apps >
   Settings > Language and input.
- 2. Tap **Google voice typing** for options.

# NOOK

The Samsung Galaxy
Tab E NOOK® integrates
NOOK's award-winning
reading experience and
Barnes & Noble's enormous
selection of content with
Samsung's leading edge
technology, allowing you to
connect to the world when
you need and escape from it
when you want.

And with the fully integrated NOOK® experience, browsing, purchasing, and enjoying your content has never been easier. Enjoy your new device, and please visit your neighborhood Barnes & Noble store where our booksellers are always ready to help.

## NOOK Features on the Home Screen

The Home screen features widgets and apps shortcuts that provide quick and easy access to your NOOK Library and to new NOOK Content.

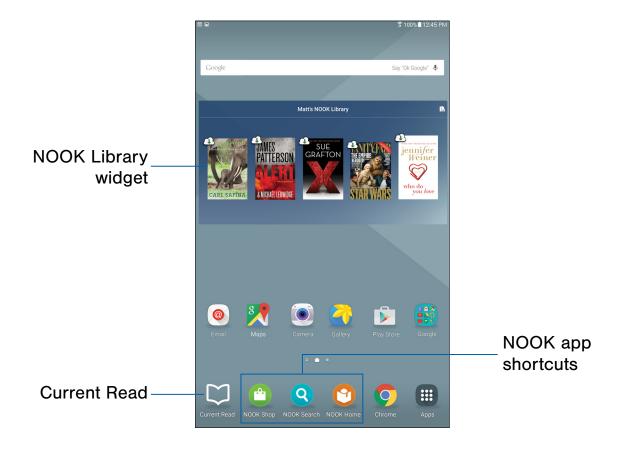

#### **NOOK Library Widget**

This widget displays books, periodicals, or apps from your Library. A scrollable carousel presents the items you have most recently purchased or accessed.

- To open a book or periodical, tap its cover.
- To see a broader selection of content, swipe left or right to scroll through a carousel of recently purchased or accessed items.

#### **Current Read**

The Current Read shortcut in the lower left-hand corner of the main Home screen provides a shortcut to the book or periodical you have been reading most recently.

#### **NOOK App Shortcuts**

The Home screen features shortcuts to these apps:

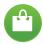

#### **NOOK Shop**

Opens the NOOK Store where you can shop for books, periodicals, and apps.

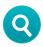

#### **NOOK Search**

Lets you search the NOOK Store and your Library for keywords.

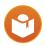

#### **NOOK Home**

Presents new recommendations and promotions from the NOOK Store.

#### **NOOK Home**

The NOOK Home app presents recommendations and special offers from the NOOK Store.

To access NOOK Home:

From a Home screen, tap NOOK Home.

By default, the NOOK Home app appears in the row of app shortcuts on the Home screen.

#### **NOOK Navigation Menu**

A Menu in the upper left corner of several NOOK apps makes it easy to move from one NOOK feature to another. The NOOK Navigation Menu is available in these apps:

- 1 NOOK Home.
- 1 NOOK Shop.
- IN NOOK Library.
- NOOK Settings.

The NOOK Navigation Menu is also available in the current NOOK Book you are reading, as well as in NOOK Magazines and NOOK Newspapers.

Look for **Menu** (three horizontal lines) in the upper left corner of the screen. In a NOOK Book or periodical, open the Reading Tools to see the menu's icon.

To open the menu, either touch its icon or swipe to the right from the left edge of the screen.

Once opened, the menu displays these choices:

- Current Read
- Home
- Shop
- Library
- Messages
- Settings

Tap the choice to go to the NOOK feature or content you want. For example, tap **Current Read** to return to the book or periodical you were most recently reading or tap **Shop** to visit the NOOK Store.

#### **NOOK Shortcut to Book**

You can add a Home screen shortcut to a NOOK Book or any other NOOK content. Tapping the shortcut automatically opens the NOOK content linked to the shortcut.

To add a shortcut to a NOOK Book, a NOOK Magazine, or other NOOK content:

- 1. From a Home screen, pinch the screen, and then tap **Widgets**.
- 2. Swipe through the widgets, and tap NOOK.
- Touch and hold the widget called NOOK
   Shortcut to Book to place it on a Home screen.
  - You can select a location on any Home screen panel. Once you have placed the widget, a scrollable panel opens, displaying the contents of your Library.
- 4. Scroll through your Library and select the NOOK item for which you want to create a shortcut. If you do not see the item you want, tap more at the bottom of the panel to open the full contents of your Library. If you selected a NOOK Magazine, you are prompted to pick either the current issue or a specific back issue.
- Once you have selected the content, a flexible bounding box appears around the shortcut. To resize the shortcut, drag one of the sides of the bounding box.
- 6. Tap outside the shortcut to finish placing and resizing it.

You can create as many shortcuts as you can fit on your Home screen panels.

## NOOK Reader

#### Open a Book or Periodical

To open a book or periodical in the Library or the Library widget:

► Tap the cover of the item.

#### Turn Pages

To turn to the next page:

- ► Tap the right side of the screen.
  - or -

Swipe from the right side of the screen.

To turn back to the previous page:

- ► Tap the left side of the screen.
  - or -

Swipe from the left side of the screen.

#### Display the Table of Contents

- 1. Tap the center of the page.
- 2. Tap **Table of Contents** to open the Contents window.
- 3. Tap a chapter or section to open it.

#### Place a Bookmark

► Tap the **upper right hand corner** of the screen to add a Bookmark ribbon.

#### View a List of Bookmarks

- 1. Tap the center of the page.
- Tap Table of Contents to open the Contents window.
- 3. Tap the BOOKMARKS.
- 4. Tap the page in the list of bookmarked pages to open that page.

#### Change Type Size, Font, Margins, and Other Page Elements

- 1. Tap the center of the page.
- Tap Aa Text Settings to open the Text Options window.
- Select the type size, font, margins, line spacing, and color theme you want. If the publisher has recommended a page design, you can switch to it by moving the **Publisher Defaults** slider to the ON position.

#### Search a Book

- 1. Tap the center of the page.
- 2. Tap : More options to open the options menu.
- 3. Tap Find in Book.
- 4. Type the word or phrase you want to find.
- 5. Tap Q Search on the keyboard.

#### View the Details Page

- 1. Tap the center of the page.
- 2. Tap : More options to open the options menu.
- 3. Tap View Details.

#### **Configure Reader Settings**

- 1. Tap the center of the page.
- 2. Tap : More options to open the options menu.
- 3. Tap Settings.
- 4. Tap an option to configure the Reader.

#### Lend a Book to a Contact

Barnes & Noble's popular LendMe® feature allows customers to lend eligible NOOK Books® to a friend, at no cost, for up to 14 days. All LendMe functionality is consolidated online at MyNOOK.com. Visit MyNOOK.com to lend and borrow eligible NOOK Books, as well as to accept LendMe offers from friends. You read and enjoy LendMe-eligible NOOK Books on your NOOK devices and through the Free NOOK Reading Apps registered to your NOOK account.

For more information about lending and borrowing NOOK Books, visit MyNOOK.com.

#### Display the Status Bar in Books

By default, your NOOK does not display the black Status Bar with the battery and Wi-Fi icons, the clock, and other notifications when you are reading a book.

To display the Status Bar in books:

- From a Home screen, tap Apps >
   NOOK Settings.
- 2. Tap Reader.
- 3. Tap **Always Show Status Bar**, making sure that the checkbox is selected.

#### Change the Page Turn Effect

Your NOOK offers a choice of three animated effects when you turn a page in a NOOK Book or other EPUB-formatted ebook or magazine. The page can curl as though you were turning a paper page, one page can slide smoothly to the other, or there can be no special effect at all as the one page simply flashes to the next.

To select the Page Turn Effect you want for Books:

- From a Home screen, tap Apps >
   NOOK Settings.
- 2. Tap Reader.
- 3. Tap **Books**, and then select the Page Turn Effect you want: **None**, **Slide**, or **Curl**.

To change this setting for Magazines, tap Magazines & Newspapers, and select the turn effect you want: Slide or Curl.

# Read Newspapers and Magazines

Newspapers and magazines use many of the same reading features as books.

#### Page View and ArticleView®

Some magazines and newspapers present two ways of viewing content.

Page View presents an onscreen replica of the printed page.

ArticleView displays the text of an article in an easy-to-read, scrollable format. You can scroll up and down to read the article. Swipe right and left to move from one article to another.

In publications that support these features, a button at the bottom of the screen lets you toggle between Page View and ArticleView.

In publications that do not support Page View and ArticleView, use the navigation tools and gestures you use in books to move from page to page and section to section.

#### Additional Features in ArticleView

In ArticleView, tap the center of the page to open Reading Tools at the top of the Screen.

- Tap Aa Text Settings to open controls for formatting the page.
- Tap the grid icon (9 small squares) to display all pages as thumbnail images in a scrollable grid. To jump to a page in the grid, tap it.
- Tap Table of Contents to see a scrollable table of contents for the publication.

#### **Catalogs**

Your NOOK supports catalogs with interactive hotspots. Tapping one of these hotspots opens a browser that takes you to a Web page about an item or topic in the catalog. By default, hotspots are turned on.

To turn hotspots for catalogs on or off:

- From a Home screen, tap Apps >
   NOOK Settings.
- 2. Tap **Reader > Enable HotSpots** to turn hotspots on, making sure that the checkbox is selected.

#### **Comics**

Your NOOK supports comics. Zoom View Letterboxing is a feature that lets you move from frame to frame, even if the frames are different sizes.

To turn on Zoom View Lettering boxing:

- From a Home screen, tap Apps >
   NOOK Settings.
- Tap Reader > Zoom View Letterboxing to enable, making sure that the checkbox is selected.

#### **Open DRM-protected Files**

DRM stands for Digital Rights Management. DRM software protects books from being copied, sold, or distributed in an unauthorized manner.

Your NOOK and the Barnes & Noble website automatically make sure that when you buy and download a NOOK Book, the NOOK Book recognizes you as its legitimate owner and presents its contents for you to read on your NOOK.

In some rare cases, you might need to unlock a book or periodical that you have bought from Barnes & Noble. In this case, you can enter the following information to unlock the book or periodical:

- Your name as it appears on the billing address of your NOOK or BN.com account.
- The credit card number associated with your NOOK or BN.com account when you downloaded the book or periodical.

## NOOK Shop and the NOOK Store

To reach the NOOK Store<sup>®</sup>, launch the NOOK Shop app or tap Shop in the menu at the top of the screen in any other NOOK app.

By default, the NOOK Shop app appears in the row of app shortcuts on the Home screen.

#### Buy a Book in the Shop

- 1. From a Home screen, tap (1) NOOK Shop.
- Tap BOOKS, and tap a book's cover to display its Details page.
- 3. Tap the button with the purchase price.
- 4. Tap Confirm.

# Buy a Single Issue of a Magazine or Newspaper

- 1. From a Home screen, tap (2) NOOK Shop.
- Tap MAGAZINES, and tap the cover of the magazine or newspaper to display its Details page.
- 3. Tap Buy Issue.
- 4. Tap Confirm.

# Subscribe to a Magazine or Newspaper

- From a Home screen, tap 

   NOOK Shop.
- Tap MAGAZINES, and tap the cover of the magazine or newspaper to display its Details page.
- 3. Tap Free Trial.
- If the periodical offers a choice of annual or monthly subscriptions, tap the type of subscription you want.
- 5. Tap Start My Free Trial.

#### Buy or Rent a Movie

Renting give you 30 days to start watching. Once you begin watching, you have 24 hours to finish.

- 1. From a Home screen, tap (2) NOOK Shop.
- 2. Tap **MOVIES & TV**, and tap the cover of the movie to display its Details page.
- Tap Buy or Rent. If the movie is available in SD and HD formats, select the format you want. A dialog box opens.
- 4. Confirm that you want to complete the purchase or rental.

#### Buy a TV Show

You can buy either an entire season of a TV show or individual episodes.

- From a Home screen, tap 
   ONOK Shop.
- 2. Tap **MOVIES & TV**, and tap the TV show you want to buy to display its Details page.
- To see a list of individual episodes, swipe up the Details page.

#### View Your Wishlist

- 1. From a Home screen, tap (1) NOOK Shop.
- 2. Tap : More options > Wishlist.

#### Add a Shop Item to Your Wishlist

- 1. From a Home screen, tap (1) NOOK Shop.
- 2. Tap the Details page for the item you want to add to your Wishlist.
- 3. Tap : More options > Add to Wishlist.

#### Manage Credit Cards

You can also manage your credit card on NOOK.com.

- From a Home screen, tap 
   NOOK Shop.
- 2. Tap : More options > Shop Settings.
- 3. Tap Credit Cards.
- 4. Tap Change.
- 5. Enter the first name and last name of the account holder.
- 6. Select the card type. Choose from:
  - Visa
  - MasterCard
  - Amex
  - Discover
  - DinersClub
  - JCB
- 7. Select the expiration month and year.
- 8. Tap Next.
- 9. Enter the billing address.
- 10. Tap Submit.

#### Manage Gift Cards

You can apply a gift card to purchases on your NOOK. A card number and a 4-digit PIN appear on the back of gift cards.

Once the gift card is used up, new purchases will be charged to the default credit card associated with the primary profile.

- 1. From a Home screen, tap (2) NOOK Shop.
- 2. Tap : More options > Shop Settings.
- 3. Tap Gift Cards.
- 4. Tap Add Gift Card.
- 5. Tap the **Card or Certificate Number** field and enter the number for the gift card.
- Tap the PIN field and enter the 4-digit PIN for the card.
- 7. Tap Submit.

#### Redeem Access Codes

An access code is a 13-digit code that is available on a receipt or a card you received in a store or in the body of an email confirmation message.

To redeem an access code for a NOOK Book:

- 1. From a Home screen, tap (2) NOOK Shop.
- 2. Tap More options > Shop Settings.
- 3. Tap Redeem Access Code.
- Tap the Enter Access Code field and type the 13-digit number.
- 5. Tap Add Now.

#### Clear Recent Shop Searches

- 1. From a Home screen, tap (1) NOOK Shop.
- 2. Tap : More options > Shop Settings.
- 3. Tap Clear Search History.
- 4. Tap **OK**.

#### **Clear Recent Browsing History**

- 1. From a Home screen, tap (1) NOOK Shop.
- 2. Tap : More options > Shop Settings.
- 3. Tap Clear Browsing History.
- 4. Tap **OK**.

## **NOOK Apps**

The NOOK Apps application displays the NOOK apps you have purchased that are supported on the Samsung Galaxy Tab E NOOK.

If you have purchased NOOK apps, the NOOK Apps application displays a shortcut button that takes you directly to the Apps section of the NOOK Store.

To access NOOK Apps:

► From a Home screen, tap **(III)** Apps > **(III)** NOOK Apps.

### **NOOK Library**

In the NOOK Library app, you can see all your books, periodicals, TV shows and movies, and catalogs. You can also see all the NOOK apps you have purchased that are supported on the Samsung Galaxy Tab E NOOK.

To open any item in your Library,

## Organize Library Items in Shelves

You can create shelves to organize Library content as you wish. Items added to shelves remain visible in the main areas of the Library.

#### Create a Shelf

- From a Home screen, tap Apps > NOOK Library.
- 2. Tap More options > New Shelf.
- 3. Type a name for the shelf.
- 4. Tap Save.
- Select the items you want to include in the shelf.
   Tap the names of content categories like Books to see a list of all the items in that category.
   Tap the checkbox next to an item to add it to the Shelf.
- 6. Tap Save.

#### Manage the Content in a Shelf

To add or remove content in a shelf that you previously created:

- From a Home screen, tap Apps > NOOK Library.
- 2. Swipe up and tap My Shelves.
- 3. Tap a Shelf to open it.
- 4. Tap More options > Manage Content in Shelf.
- 5. Tap **Expand** to view available items.
- Use the checkboxes to select or deselect items for the shelf.
- 7. Tap Save.

#### Rename a Shelf

- From a Home screen, tap Apps >
   NOOK Library.
- 2. Swipe up and tap My Shelves.
- 3. Tap a Shelf to open it.
- 4. Tap : More options > Rename Shelf.
- 5. Type a new name for the shelf.
- 6. Tap Rename.

#### Remove a Shelf

Removing a shelf does not delete any of the items on the shelf. They remain available in the Library.

- From a Home screen, tap Apps > NOOK Library.
- 2. Swipe up and tap My Shelves.
- 3. Tap a Shelf to open it.
- 4. Tap : More options > Remove Shelf.
- 5. Tap Remove.

## View Content in Your NOOK Archive

You can archive books and periodicals in the NOOK Cloud.

- From a Home screen, tap Apps >
   NOOK Library.
- 2. Tap : More options > View Archive.
- 3. To download an item, tap its cover.
- 4. To return to the Library, tap the left arrow in the top left-hand corner of the screen.

## Refresh the Content in Your Library

- From a Home screen, tap Apps >
   NOOK Library.
- 2. Tap More options > Refresh.

## Remove an Item from Your Device

You can remove an item such as a book from your device. An image of the item remains in your Library, so that you can download it again later if you like.

- From a Home screen, tap Apps > NOOK Library.
- 2. Tap and hold on the cover of the item.
- 3. Tap Remove from device.

### **NOOK Video**

NOOK Video™ is a streaming and download service that allows you to rent movies and purchase movies and TV shows for viewing on your NOOK. NOOK Video offers a wide variety of popular movies and TV shows.

NOOK Video supports both streaming and downloading content. When you purchase or rent a movie, you need to select how you will access it: streaming or downloading. Unlike books and periodicals, videos do not download automatically when purchased.

Streaming means that the content is delivered over an active Wi-Fi connection. You must be connected to a Wi-Fi Internet connection to watch streamed content. Streaming videos does not require any storage on your NOOK.

**Note**: When streaming content, it's best to have to a strong Wi-Fi connection.

**Download Videos** 

Downloading means that you transfer the NOOK Video content over a Wi-Fi connection to your NOOK just as you download other content like books and magazines. Once you have downloaded a NOOK Video, you can watch it any time regardless of whether or not your NOOK is connected to Wi-Fi (though rented content must be watched within the rental period, as described below). Unlike streamed videos, downloaded videos do consume storage on your NOOK.

If you plan to download many videos, you should consider purchasing a microSD card to give your NOOK extra storage.

To configure your NOOK to download video content to an SD card, rather than to internal storage:

- From a Home screen, tap Apps >
   NOOK Settings.
- 2. Tap Video.
- 3. Tap Video Download Location to enable.

**Note**: Downloading videos may take some time. The speed of the download will depend on the length of the video and the bandwidth of your Wi-Fi network. If you are planning to download a movie to watch it offline (for example, in a location without a Wi-Fi network, such as in a car or on a plane), we recommend that you connect your NOOK to a power source and begin downloading the movie as soon as you have purchased or rented it.

#### **UltraViolet**

UltraViolet<sup>™</sup> is an all-new way to collect, access, and enjoy your movies and TV shows in the cloud.

Purchase a Blu-ray, DVD, or digital video with the UltraViolet logo, and you can stream or download your movie or TV show to your UltraViolet-compatible devices, including your NOOK.

Visit <a href="www.myuv.com">www.myuv.com</a> to set-up an UltraViolet account, and link your UltraViolet account to your NOOK account from your NOOK.

To link your accounts:

- From a Home screen, tap Apps >
   NOOK Settings.
- 2. Tap Video > UltraViolet™ Account, and follow the prompts.

To add a DVD or Blu-ray to your digital collection, simply follow the instructions inside the packaging. If your UltraViolet account is linked on your NOOK, digital purchases will be automatically added to your UltraViolet collection, free with purchase.

Instantly stream or download UltraViolet movies and TV shows from your NOOK Library on your NOOK.

## Manage NOOK Video on Your Devices

NOOK Video allows you to access NOOK Video content on up to five devices at a time. To select which of your NOOK devices has access to NOOK Video:

- From a Home screen, tap Apps >
   NOOK Settings.
- Tap Video > Manage NOOK Video. The screen lists the NOOK devices associated with your account and authorized to access NOOK.
- To remove a device from the list, tap its name. A dialog box opens, asking you to confirm that you want to deauthorize the device.
- 4. Tap Confirm.

#### **Rent Movies**

You can rent movies on your NOOK.

Once you rent an item, you have 30 days to begin watching it.

Once you start watching it, you have 24 hours to finish watching it before the rental expires. You can watch the item as many times as you like within that 24-hour period.

You can stream an item to begin watching it right away, or you can download an item to begin watching it within the 30-day rental period.

**Note**: You may download a rented movie to only one device during the rental period, so be sure to download only on the device on which you intend to watch the movie. In contrast, you may stream movies on all authorized NOOK devices during the rental period. You may authorize up to five devices through your NOOK account.

#### **Closed Captioning**

Your NOOK supports closed captioning on select NOOK Video titles.

Note: Not all titles include Closed Captioning data.

### **NOOK Profiles**

#### A NOOK Profile™ tailors content and shopping experiences on your NOOK for an individual user.

Your NOOK supports up to six NOOK profiles, enabling different people to use your NOOK in different ways.

On the Samsung Galaxy Tab E NOOK, each profile features:

- A device name, which is displayed on the Wi-Fi network when this profile is active.
- A name and icon displayed on the lock screen, enabling the profile to be selected once two or more profiles have been created.

All the purchases made on your NOOK through any profile are processed through the NOOK or BN.com account to which your NOOK is registered.

#### Types of Profiles

Your Samsung Galaxy Tab E NOOK supports three types of NOOK Profiles:

 Primary Profile: This is the profile created by default when you register your NOOK. This profile can view all the content on the device. It can also create and edit profiles for other users and manage those profiles' access to content. All purchases made on the NOOK are processed using the payment method associated with this profile.

- Adult Profile: An adult profile can purchase any type of content. An adult profile can also control which content is visible to itself and which content is visible to any child profile. It can also set parental controls for child profiles. It cannot control which content is visible to the primary profile.
- Child Profile: By default, a child profile can only view and purchase content authorized by the primary profile or through parental controls configured by an adult profile. A child profile does not have the ability to create or edit other profiles. It cannot override parental controls.

## Set up a New or Existing Adult Profile

To set up an adult profile:

- From a Home screen, tap Apps >
   Settings.
- 2. Tap Users.
- 3. Tap Add user or profile.
- 4. Tap **User**, and then follow the prompts to create the profile.

**Note**: During the new profile setup, you will have the option to skip, sign-in, or create several types of accounts for the new profile. You will also be able to name the profile, which will be specific for your NOOK profile. Once signed in, you will be prompted to assign a name to the device.

#### Create a Child Profile

Simple-to-use parental controls help create a "kid-safe" experience on your NOOK. Using parental controls, you can limit the types of content that child profiles can view and purchase. You set up parental controls when you create a child profile. You can adjust them later if you like by editing the child profile.

Using parental controls, you can control whether or not a specific child profile can:

- Browse the NOOK Shop
- Purchase from NOOK Shop only when using your NOOK account password
- Shop only for kids' content in the NOOK Shop
- · Access Reads for kids
- Access Video for kids
- · Access Apps for kids
- · Access Games for kids

In addition, you can select the TV and movie ratings the child profile is allowed to access. Choices include:

- G
- PG
- PG 13
- TV Y
- TV Y7
- TV G
- TV 14

To set up a child profile:

- From a Home screen, tap Apps >
   Settings.
- 2. Tap Users > Add user or profile.
- 3. Tap **User (restricted profile)**. You are prompted to set up a screen lock if one is not yet set up.
- 4. Select the applications that you want to enable.
- 5. Tap the **profile's placeholder name** at the top of the screen and assign the profile a name.
- 6. After selecting the preferred applications, tap **Back** to save.

#### Set up a Child Profile

To set up a child profile:

- From a Home screen, tap Apps >
   Settings.
- Tap Users, and tap the "New restricted account" labeled "Not set up" to open the new profile.
- From a Home screen, tap NOOK Shop, and sign in to the primary profile's NOOK account.
- From a Home screen, tap Apps >
   NOOK Settings.
- 5. Tap **Profile** > + Add and enter a name, and tap the checkbox next to **This is a Child Profile**. Follow the prompts and restart the device.

**Note**: After restarting the device, please sign in to the primary profile and confirm that the content preferences have been saved for the new child profile. (See the section <a href="Manage Parental Controls for a Child Profile">Manage Parental Controls for a Child Profile</a> for detailed instructions.)

#### Switch Between Profiles

To switch between profiles:

- 1. From the Lock screen, tap 💽 User.
- 2. Tap the User profile you want to open.

#### Delete a NOOK Profile

**Note**: Deleting a user's NOOK profile does NOT remove the user account from the device. The lock screen will continue to display the user's icon, and the user account can be used for other apps. However, if the user wants to access NOOK apps or content, he or she will have to sign in and set up a NOOK profile.

To delete a NOOK profile without deleting a user account:

- From a Home screen, tap Apps >
   NOOK Settings.
- 2. Tap Profile.
- 3. Tap **Delete Profile**, and then tap **Delete** to confirm the removal.

#### Manage Content for a Profile

#### **Share Content**

The same content can be shared by multiple profiles. Each profile must download the content independently to access it.

For example, if the Primary Profile owns a particular NOOK Book and grants another profile access to it, the book will appear in the other profile's Library with a download icon, indicating that the book is available for download. To read the book, the other profile simply has to tap its cover to download it to the profile's storage area on your NOOK.

Annotations, such as notes and highlights, are specific to a profile. If one profile makes notes and highlights in a book, they will not be visible to other profiles reading the same book.

Similarly, if two profiles own the same book, their reading positions in the book are tracked independently. If one profile reads to page 17 and the other profile reads to page 25, each profile will be taken to his or her most recently read page when the book is reopened. The first profile will be returned to page 17; the second profile to page 25.

#### Assign Content to Other Profiles

The primary profile can assign content to adult profiles and child profiles. An adult profile can assign content to child profiles.

#### Manage Access to a Single Item

To manage access to a particular book, magazine, or other Library item:

- 1. From a Home screen, tap the Library.
- 2. Tap and hold on the cover of the item.
- 3. Tap View details.
- 4. Tap : More options > Assign to Profiles.
- Tap the checkboxes to select which profiles should have access to the item, and then tap Save.

#### Manage Access to Many Items or Content Categories

To manage access to many items or item categories:

- From a Home screen, tap Apps >
   NOOK Settings.
- 2. Tap Profile, and tap the profile you want to edit.
- 3. Select the content that you want to make available for this profile, and then tap **Save**.

## Manage Parental Controls for a Child Profile

To manage parental controls for a child profile:

- From a Home screen, tap Apps >
   NOOK Settings.
- 2. Tap Profile.
- 3. Tap Parental Controls next to the profile you want to manage.
- 4. Use checkboxes to select the apps and content the profile should have access to, and then tap **Done**.
- 5. Reboot your NOOK for the changes to take effect.

#### **Overview of Parental Controls**

Simple-to-use parental controls help create a "kid-safe" experience on your NOOK. Using parental controls, you can limit the types of content that child profiles can view and purchase. You set up parental controls when you create a child profile. You can adjust them later if you like by editing the child profile.

**Note**: You can access controls for profiles at any time from the NOOK Shop or Library.

Using parental controls, you can control whether or not a specific child profile can:

- Browse the NOOK Shop
- Purchase from NOOK Shop only when using your NOOK account password
- Shop only for kids' content in the NOOK Shop
- · Access Reads for kids
- · Access Video for kids
- Access Apps for kids
- · Access Games for kids

In addition, you can select the TV and movie ratings the child profile is allowed to access. Choices include:

- G
- PG
- PG 13
- TV Y
- TV Y7
- TV G
- TV 14

**Note**: NOOK parental controls do not control non-NOOK apps, such as apps in the Google Play store.

To view the parental controls for a child profile:

- From a Home screen, tap Apps >
   NOOK Settings.
- 2. Tap Profile.
- 3. Tap Parental Controls.

**Note**: You must first set up a child profile before you can manage its parental controls.

## **NOOK Settings**

NOOK Settings provides access to the configuration settings for NOOK Library, NOOK Shop (e.g., credit cards and gift cards), and other NOOK features.

#### **View NOOK Account Information**

To View Account information:

- From a Home screen, tap Apps >
   NOOK Settings.
- 2. Tap My Account to view:
  - The email address associated with the owner's Barnes & Noble or NOOK account.
  - The Profile name associated with the owner.
  - The country of residence.

## Configure the NOOK Library Widget

To select the type of content displayed by the NOOK Library widget on the Home screen:

- From a Home screen, tap Apps >
   NOOK Settings.
- 2. Tap Library Widget and customize the options.
  - By default, the widget displays just one issue or episode of any given magazine, TV show, newspaper, or catalog. Tap More options to change how many will display.
  - To hide selected content, such as a
     particular book or app from the widget tap
     Hide selected content item and tap the item
     you want to hide, and then tap Save.

#### Manage Credit Cards

To change the credit card associated with your Barnes & Noble or NOOK account:

- From a Home screen, tap Apps >
   NOOK Settings.
- 2. Tap Shop & Purchases > Credit Cards.
- If you already have a credit card associated with your account, tap the Change button. Otherwise, tap Add New Credit Card.
- Enter the information for the card you want to associate with your account, and tap Submit.

#### Manage Gift Cards

To add a gift card to your account:

- From a Home screen, tap Apps >
   NOOK Settings.
- 2. Tap Shop & Purchases > Gift Cards.
- 3. Tap Add Gift Card.
- 4. Enter the Card or Certificate Number and the PIN, and tap **Submit**.

#### Manage Shop Controls

To redeem an access code for NOOK content:

- From a Home screen, tap Apps >
   NOOK Settings.
- 2. Tap Shop & Purchases > Redeem Access Code.
- 3. Enter the 13-digit access code and tap **Add Now**.

To clear the NOOK Search history of recent searches:

- From a Home screen, tap Apps >
   NOOK Settings.
- 2. Tap Shop & Purchases > Clear Search History.
- 3. Tap **OK**.

To clear your browsing history from the NOOK Shop:

- From a Home screen, tap Apps >
   NOOK Settings.
- 2. Tap Shop & Purchases > Clear Browsing History.
- 3. Tap **OK**.

#### Configure Adobe DRM Settings

DRM stands for Digital Rights Management, a system for managing publication and distribution rights for digital content. To gain authorized access to content protected with Adobe DRM on your NOOK, you need to obtain a free Adobe ID from Adobe and to enter that ID on your NOOK.

Once you have your Adobe ID:

- From a Home screen, tap Apps >
   NOOK Settings.
- 2. Tap Reader > Adobe DRM Settings.
- Tap Add Adobe ID and enter the email address and password for your Adobe ID.
- 4. Tap **OK**.

### **NOOK Search**

The NOOK Search app lets you quickly search your Library and the NOOK Store.

The **NOOK Search** app appears by default on your Home screen.

- 1. From a Home screen, tap **Q NOOK Search**.
- Type in the search field at the top of the screen. As you type, your NOOK displays suggestions for matching words and phrases in a pop-up window.
- 3. When you see the word or phrase you are searching for, tap it.
  - If the word or phrase appears with a shopping bag icon next to it, tapping the selection searches for the word or phrase in the NOOK Store.

### Sideloading Files

Sideloading means transferring files from your personal computer to your NOOK over the USB cable.

**Note**: If your personal computer is a Mac, you will need to install a free software program, Android File Transfer (AFT), on your computer before you can transfer files to and from your NOOK. AFT is available here: https://www.android.com/filetransfer/.

If your computer is a PC, it will automatically detect your NOOK and install the software drivers it needs, if they are not already installed.

#### To sideload content:

- Connect your NOOK's USB cable to a USB port on your computer.
- Connect the other end of the cable to your device's Charger/Accessory Port on the top edge of your NOOK.
  - Once you have connected your NOOK to your computer, you can access your NOOK's storage as though it were another drive connected to your computer. The My Files subfolder folder in the NOOK folder is for personal files you have not purchased through the NOOK Store. For example, if you have created PDFs on your computer and want to view them on your NOOK, you can drag them to the My Files folder.

- Select the files you want to transfer from your computer, then drag and drop them from your computer to the My Files subfolder on your NOOK.
- 4. Once you finish sideloading the files you want to transfer, disconnect your NOOK from your computer by using your computer's file system to eject your NOOK as if you are ejecting a disk. Disconnect the USB cable.
- View your personal files once you have copied them to the My Files folder by opening your NOOK Library on your device and swiping up to the My Files section of your Library.

Note: To view the amount of storage available on your NOOK, from a Home screen, tap ## Apps > Settings > Storage.

**Note**: You can also transfer files to your NOOK using Dropbox or any other file-sharing app you have installed on your device.

### **Dictionaries**

Your NOOK includes
Merriam-Webster's Collegiate®
Dictionary, Eleventh Edition. You
can download and install free
foreign-language dictionaries as
well. Only one dictionary can be
active at a time.

To download a foreign language, make sure your NOOK is connected to a Wi-Fi network.

#### **Download Dictionaries**

- From a Home screen, tap Apps >
   NOOK Settings.
- 2. Tap Reader > Dictionaries.
- 3. Tap **Download** beside the language you want to add.
- 4. Once the dictionary has been downloaded, tap it to select it as the active dictionary.

#### **Remove Dictionaries**

To remove a dictionary:

- From a Home screen, tap Apps >
   NOOK Settings.
- 2. Tap Reader > Dictionaries.
- Tap Remove beside the language you want to remove.

## NOOK Legal Information

To read the NOOK Device Terms of Service, the NOOK Store Terms of Service, and the NOOK Privacy Policy, open the NOOK Settings app and tap Legal. Your NOOK displays links to popup windows with each of these documents.

To view NOOK legal information online, visit: NOOK.com/legal.

## **Applications**

The Apps list displays all applications installed on your device, both preloaded apps and apps you download and install yourself.

Learn how to change the way apps appear, organize apps into folders, and uninstall or disable apps.

### Apps List

The Apps list shows all preloaded apps and apps that you downloaded. You can uninstall, disable, or hide apps from view.

Shortcuts to apps can be placed on any of the Home screens. For more information, see Add a Shortcut to a Home Screen.

#### **Access Applications**

- 1. From a Home screen, tap **III Apps**.
- 2. Tap an application's icon to launch it.
- 3. Press the **Home** key to return to the main Home screen.

#### **Download and Install New Apps**

Find new apps to download and install on your device.

- Play Store: Download new apps from the Google Play store. Visit play.google.com/store/apps to learn more.
- Galaxy Apps: View and download Samsung apps that are optimized for use with Galaxy devices. Visit samsung.com/levant/apps/mobile/galaxyapps to learn more.

#### **Uninstall or Disable Apps**

You can uninstall or disable apps you download and install.

- Preloaded apps cannot be uninstalled.
- Apps that are disabled are turned off and hidden from view.

To uninstall or disable an app:

- 1. From a Home screen, tap **## Apps**.
- Tap EDIT. Apps that can be uninstalled or disabled show — Uninstall/disable on their icon.
- 3. Tap Uninstall/disable and follow the prompts to either uninstall or disable the app.

To enable apps after disabling them:

- From a Home screen, tap Apps > Settings
   Applications > Application manager.
- Swipe to the DISABLED screen, which only displays if you have disabled apps.
- Tap the app you want to enable, and tap ENABLE. The app displays again in the Apps list.

For more information, see **Disabled Services**.

#### **Organize Your Apps**

The Apps icons can be organized into folders and rearranged in a custom order.

#### Change the Order Apps Are Listed

- 1. From a Home screen, tap **EXECUTE** Apps.
- 2. Tap EDIT.
- 3. Touch and hold an app shortcut or folder and drag it to a new location.
- 4. Tap **DONE** when finished.

To alphabetize your apps:

► From a Home screen, tap **## Apps > A-Z**.

#### Use Folders to Organize Apps

- 1. From a Home screen, tap III Apps > EDIT.
- Touch and hold an app shortcut and drag it on top of another app shortcut until a highlighted box displays.
- 3. Release the app shortcut to create the folder.
  - Tap Enter folder name to name the folder.
  - Tap 
     Palette to change the folder color.
- 4. Tap anywhere outside of the folder to close it.
  - To add more apps, touch and hold an app shortcut and drag it to the folder.
- 5. Tap **DONE** when you are finished.

#### **Remove Folders**

Remove folders from an Apps screen without deleting the apps inside.

- 1. From a Home screen, tap III Apps > EDIT.
- 2. Tap the folder.
- Tap Delete folder, and then tap DELETE to confirm.
- 4. Tap **DONE**.

Apps inside the folder are listed at the end of the Apps list.

## **NOOK Applications**

## The following NOOK applications are preloaded on your device.

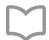

#### **Current Read**

Tap to open the book or magazine you are currently reading.

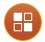

#### **NOOK Apps**

The NOOK Apps app displays the NOOK apps you have purchased that are supported on the Samsung Galaxy Tab E NOOK.

If you have purchased NOOK apps, the NOOK Apps application displays a shortcut button that takes you directly to the Apps section of the NOOK Store.

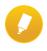

## NOOK Highlights and Notes

This application shows all highlights and notes you make in your books.

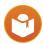

#### **NOOK Home**

View NOOK CHANNELS, books picked for you based on recent library activity, New York Times bestsellers, new releases, and shop departments.

Tap in the upper-left corner of most NOOK screens to access Current Read, Home, Shop, Library, Messages, and Settings.

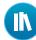

#### **NOOK Library**

Tap the NOOK Library app to open your NOOK Library. In the Library, you can see all your books, periodicals, TV shows and movies, and catalogs. You can also see all the NOOK apps you have purchased that are supported on the Samsung Galaxy Tab E NOOK.

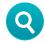

#### **NOOK Search**

The NOOK Search app lets you quickly search your Library and the NOOK Shop.

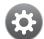

#### **NOOK Settings**

NOOK Settings provides access to the configuration settings for NOOK Library, NOOK Shop (for example, credit cards and gift cards), and other NOOK features.

**Note**: To read the NOOK Device Terms of Service, the NOOK Store Terms of Service, and the NOOK Privacy Policy, open the NOOK Settings app and tap **Legal**. Your NOOK displays links to pop-up windows with each of these documents.

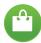

#### **NOOK Shop**

To reach the NOOK Store, launch the NOOK Shop app or tap **Shop** in the menu at the top of the screen in any other NOOK app.

### Google Applications

## Enjoy these applications from Google.

**Note**: Certain applications require a Google Account. Visit <u>google.com</u> to learn more.

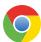

#### Chrome

Use Chrome to browse the Internet and bring your open tabs, bookmarks and address bar data from your computer to your tablet.

Visit google.com/chrome/browser/mobile to learn more.

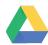

#### **Drive**

Open, view, rename, and share your Google Docs and files.

Visit <u>drive.google.com</u> to learn more.

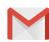

#### **Gmail**

Send and receive email with Gmail, Google's web-based email service.

Visit gmail.com to learn more.

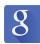

#### Google

Search not only the Internet, but also the apps and contents of your device.

#### Google Now

Google Now works in the background to collect information you regularly look up and organize it into convenient cards that appear when you need them.

Visit google.com/landing/now to learn more.

▶ Press and hold the **Home** key.

**Note**: When Google Now is enabled, you can also access it by tapping **8 Google**.

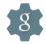

#### **Google Settings**

Quickly and easily change Google app settings to suit your preferences.

**Note**: You must be signed in to the application in which you want to configure.

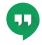

#### Hangouts

Hangouts is an online place to meet friends and family, share photos, and host video calls.

Visit google.com/hangouts to learn more.

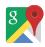

#### Maps

Use Google Maps to find your current location, get directions, and other location-based information.

Visit google.com/maps to learn more.

**Note**: You must enable location services to use Maps. For more information, see <u>Location</u>.

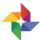

#### **Photos**

This application automatically backs up your photos and videos to your Google account.

Visit <u>photos.google.com</u> to learn more.

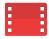

#### Play Movies & TV

Watch movies and TV shows purchased from Google Play. You can stream them instantly or download them for viewing when you are not connected to the Internet. You can also view videos saved on your device.

Visit <u>play.google.com/about/movies</u> to learn more.

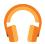

#### Play Music

With Google Play Music, you can play music and audio files on your device.

Visit <u>play.google.com/about/music</u> to learn more.

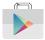

#### Play Store

Find new apps, movies and TV shows, music, books, magazines, and games in Google Play store.

Visit play.google.com/store to learn more.

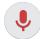

#### Voice Search

Use voice commands to search the web with Google.

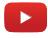

#### YouTube

View and upload YouTube videos right from your device.

Visit <u>youtube.com</u> to learn more.

### Microsoft Applications

## These Microsoft applications are also preloaded on your device.

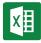

#### **Excel**

The Excel app provides a core experience for viewing, creating and editing documents on tablets with a screen size of 10.1 inches or smaller. You can unlock the full Excel experience with an Office 365 subscription.

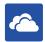

#### **OneDrive**

OneDrive gives you free online storage for all your personal files so you can get to them from your Android device, computer, and any other devices you use.

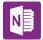

#### OneNote

You can stay organized using text, pictures, or audio notes. Create Quick Notes or review and edit shared OneNote notebooks using OneDrive.

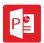

#### **PowerPoint**

The PowerPoint app provides a core experience for viewing, creating and editing documents on tablets with a screen size of 10.1 inches or smaller. You can unlock the full PowerPoint experience with an Office 365 subscription.

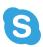

#### Skype

Use free Skype to hold video and voice calls, as well as send instant messages to anyone around the world. Just open the app and start using it.

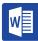

#### Word

The Microsoft Word app provides a core experience for viewing, creating and editing docs on tablets with a screen size of 10.1 inches or smaller. You can unlock the full Word experience with an Office 365 subscription.

### Additional Applications

There are also additional apps, including several Samsung apps, preloaded on your device.

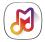

#### Samsung Milk Music

Samsung Milk Music, powered by Slacker, gives you more of the music you love, curated by DJs and industry pros, all free, exclusive to Samsung Galaxy owners and available on Google Play. Surf stations and genres by turning the interactive dial to navigate with no lag time between songs. Or customize it so your favorites will always be on hand.

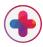

#### Samsung+

Get the most out of your Galaxy Tab E with the Samsung+ app. Along with one-touch access to customer support, you will discover device tips, a library of resources and more. Plus you will have access to complimentary music and exclusive content. Samsung+ makes life with a tablet even better.

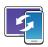

#### SideSync 3.0

SideSync is a PC-Mobile solution that enables the screens, windows, and data to be shared easily between a PC and Samsung Android Device.

### Calculator

The Calculator provides basic and advanced arithmetic functions.

#### **Basic Operation**

- From a Home screen, tap Apps >
   Calculator.
- 2. Enter the first number using the numeric keys.
- 3. Tap the appropriate arithmetic function key.
- 4. Enter the next number.
- 5. To view the result, tap the **Equals** key.

#### **Additional Functions**

To clear the results:

► Tap C Clear.

To clear the calculator history:

► Tap CLEAR HISTORY.

To copy all or part of the calculation to the clipboard:

► Touch and hold an entry in the display field.

### Calendar

## Manage your calendar events and tasks.

#### Create an Event

- From a Home screen, tap Apps >
   Calendar.
- 2. Tap Add to add an event.
- 3. Enter details for the event, and then tap SAVE.

#### Delete an Event

- From a Home screen, tap Apps >
   Calendar.
- 2. Tap an event to view it, and then tap **DELETE**, and then confirm by tapping **DELETE**.

#### Share an Event

- 1. From a Home screen, tap **## Apps > To Calendar**.
- 2. Tap an event to view it.
- 3. Tap **SHARE** and tap a sharing format.
- 4. In the Share as window, tap a sharing method and follow the prompts.

#### Create a Task

Tasks are items you add to the calendar to be accomplished on a certain day. A task appears as a checklist item and is removed once you mark the task as complete.

- 1. From a Home screen, tap III Apps > (16) Calendar.
- 2. Tap TASKS.
- 3. Tap the **Enter new task** field and type a name for the task.
- 4. You can choose to set the task for TODAY, TOMORROW, or tap the Expand icon to view and set the following options:
  - Due date: Tap the ON/OFF switch to select a date on the calendar for the task.
  - Reminder: Tap to set a reminder alert.
  - Notes: Tap to save a note with your task.
  - Priority: Tap to assign a priority to the task.
- 5. Tap **SAVE** to save the task.

#### Delete a Task

- 1. From a Home screen, tap **## Apps >**\*\*Calendar.\*\*
- 2. Tap TASKS.
- 3. Tap the checkbox by the task to mark it as complete and remove it from the calendar.
- To delete the task permanently, tap the task to open it, tap **DELETE**, and then confirm by tapping **DELETE**.

### Calendar Settings

These settings allow you to modify settings associated with using the Calendar.

- From a Home screen, tap Apps >
   Calendar.
- 2. Tap MORE > Settings.
- 3. Tap an option and follow the prompts.

### Camera

#### Take pictures and record videos with the Camera app.

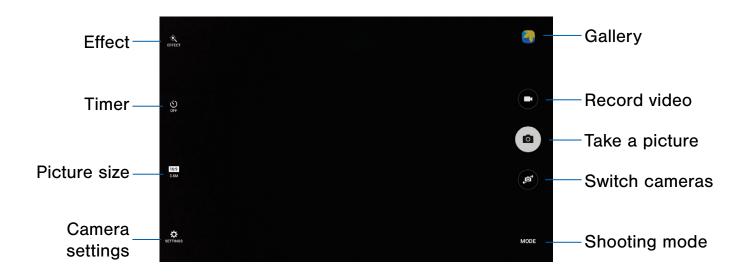

- Gallery: Tap to open the Gallery to view photos and videos.
- Record video: Tap to record a video.
- Take a picture: Tap to take a picture.
- Switch cameras: Tap to switch between the rear and front cameras.
- Shooting mode: Tap to change the shooting mode.
- Camera settings: Tap to change camera settings.
- Picture size: Tap to change the picture size (resolution and screen ratio).
- Timer: Tap to set the camera timer.
- Effect: Tap to add an effect before taking a photo or video.

#### **Take Pictures**

Take pictures with your device's front or rear cameras.

- 1. From a Home screen, tap III Apps > III Camera.
- Using the display screen as a viewfinder, compose your shot by aiming the camera at the subject. While composing your picture, use the onscreen options or these gestures:
  - Touch the screen with two fingers and pinch or spread them on the screen to zoom in and out.
- If desired, before taking the photo, you can tap icons to access various camera options and settings. You can also touch the screen to move the focus field to the area you touch.
- 4. Tap (a) Take a picture to take the picture.

**Note**: You can also press the **Volume** key up or down to take a picture. This is the default function of the Volume key while Camera is active. You can also set the Volume key to act as the video record key or as a zoom key.

#### **Shooting Mode**

Several visual effects are available. Modes differ by which camera is active (front or rear facing).

- 1. From a Home screen, tap III Apps > O Camera.
- Tap MODE to view the following options. Each section indicates which camera (front or rear) the modes are available for.

#### **Both cameras**

- Auto: Take the best possible picture by setting the device to adjust the exposure and color of pictures automatically.
- Beauty face: Take portrait pictures with an airbrushed effect.
- Sound & shot: Enrich your pictures by adding a few seconds of background sound.

#### Rear camera only

- Panorama: Create a linear panorama by taking consecutive pictures in either a horizontal or vertical direction.
- Continuous shot: Take pictures continuously by pressing and holding the Camera button.
- **Sports**: Take clearer pictures of fast moving subjects.

#### **Camera Settings**

- 1. From a Home screen, tap III Apps > O Camera.
- 2. Quick settings are listed across one side of the camera view finder. Available options vary depending on the camera or recording mode used. Default settings include:
  - Picture size: Select a resolution. Use higher resolution for higher quality. Higher resolution pictures take up more memory.
  - Beauty: Take a picture with lightened faces for gentler images (front camera only).
  - Timer: Take time-delayed pictures or videos.
  - Effect: Add special graphical effects.
- Tap SETTINGS to configure settings for Camera. Available options vary depending on the camera/recording mode used.

#### Rear camera

- Video size: Select a resolution. Use higher resolution for higher quality. Higher resolution videos take up more memory.
- View mode: Choose between standard and full screen view mode.

#### Front camera

- Gesture control: Detect palm and automatically take a picture two seconds later.
- Save as horizontally flipped: Invert the image to create a mirror-image of the original scene.

#### **Both cameras**

- Grid lines: Display viewfinder grid lines to help composition when selecting subjects.
- Location tags: Attach a GPS location tag to the picture.
- Review pictures: Set to show pictures after taking them.
- Storage location: Choose to store your photos to your device or optional memory card.
- Volume keys function: Use the Volume key as the camera key, the record key, or as a zoom key.
- Reset settings: Reset the camera settings.

### Clock

# The Clock app offers features for keeping track of time and setting alarms.

- 1. From a Home screen, tap **## Apps > ( Clock**.
- 2. Tap a tab to use a feature:
  - ALARM: Set an alarm to ring at a specific time.
  - WORLD CLOCK: View the time of day or night in other parts of the world. World Clock displays time in hundreds of different cities, within all 24 time zones around the world.
  - STOPWATCH: Measure intervals of time.
  - TIMER: Use a timer to count down to an event based on a preset time length (hours, minutes, and seconds).

#### **Alarm**

Set alarms by using the ALARM tab.

#### Create an Alarm

Create an alarm event. You can set one-time or recurring alarms, and choose options for how to be notified.

- 1. From a Home screen, tap III Apps > 🕒 Clock.
- 2. Tap the following items to configure an alarm:
  - Date: Choose the day for this alarm.
  - Time: Set a time for the alarm.
  - Repeat weekly: Choose when to repeat the alarm, if so desired.
  - KEYPAD: Tap to use a keypad to enter the alarm time.

- OPTIONS: Tap to view and set the following options:
  - Volume: If you have chosen an alarm type that includes sound, drag the slider to set the volume of the alarm.
  - Alarm tone: If you have chosen an alarm type that includes sound, choose a sound to play for the alarm.
  - Snooze: Allow snoozing, and set interval and repeat values for the alarm while snoozing.
  - Increasing volume: When on, the alarm starts playing a tone at a low volume at an interval before the alarm time, and slowly increases in volume. Available when you have chosen an alarm type that includes sound.
  - Alarm name: Enter a name for the alarm.
- 3. Tap **SAVE** to save the alarm.

#### Delete an Alarm

- 1. From a Home screen, tap ::: Apps > Clock.
- Find the alarm in the alarm list (under the Alarm tab), and then tap X Delete in the upper right corner of the alarm entry.

#### World Clock

The world clock lets you keep track of the current time in multiple cities around the globe.

- 1. From a Home screen, tap III Apps > 🕒 Clock.
- 2. Tap WORLD CLOCK.
- Touch and spin the globe to locate a city, and then tap a city. A pop-up displays information about the city.
- 4. Tap + Add City.
  - · Repeat to add multiple cities.

#### Stopwatch

The stopwatch lets you time events down to the hundredth of a second.

- 1. From a Home screen, tap III Apps > 🕒 Clock.
- 2. Tap the **STOPWATCH** tab and use the following options:
  - **START**: Begin timing.
  - STOP: Stop timing.
  - LAP: Keep track of lap times.
  - RESUME: Continue timing after stopping the clock.
  - RESET: Reset the stopwatch to zero.

#### **Timer**

The timer provides a countdown timer for up to 99 hours, 59 minutes, and 59 seconds.

- 1. From a Home screen, tap III Apps > 🕒 Clock.
- 2. Tap TIMER.
- To set the length of the timer either tap the digits or tap KEYPAD to use a numeric keypad.
- 4. Tap **START** to begin the timer.
- 5. Tap either PAUSE or CANCEL to stop the timer.

### Contacts

Store and manage your contacts with the Contacts app, which can be synchronized with a variety of your existing personal accounts, including Google, Email, Facebook, and your Samsung account.

For more information on connecting with and managing your accounts through your device, see Accounts.

#### **Manage Contacts**

Access your list of contacts by using the Contacts app. To access your Contacts list:

► From a Home screen, tap  **Apps** > 
Contacts.

#### Find a Contact

You can search for a contact or scroll the list to find one by name.

- From a Home screen, tap Apps >
   Contacts.
- 2. Tap the **Search** field, and then enter characters to find contacts that match.

– or –

Tap a letter on the side of the list to jump directly to that letter in the alphabetical list. You can also press and slide across the alphabetical list to select a letter with better precision.

#### Add a Contact

Use the following procedure to add a new contact.

- From a Home screen, tap Apps >
   Contacts.
- 2. Tap Create contact, and then tap contact fields to enter information.
  - Choose a storage account for the contact. You can store the contact on the device or sync it with an account.
  - Tap **© Contact photo** to assign a picture to the new contact.
  - Enter a name, phone number, email address, and assign the contact to a group.
    - Tap + Add to enter additional entries.
    - Tap Remove to remove an entry.
    - Tap ➤ Expand for additional fields.
    - Tap the label to the right of an entry to choose a label for the field (for example, Home or Work).
  - Tap ADD ANOTHER FIELD to add additional contact information.
- 3. Tap SAVE.

#### Edit a Contact

When editing a contact, you can tap a field and change or delete the information, or you can add additional fields to the contact's list of information.

- From a Home screen, tap  **Apps >** Contacts.
- 2. Tap the contact to display it, and then tap EDIT.
- 3. Tap any of the fields to add, change, or delete information.
- 4. Tap SAVE.

#### Share a Contact

When you share a contact, the contact's information is sent as a vCard file (.vcf). You can share a vCard via Bluetooth or Wi-Fi Direct, attach it to an email, or save it to a storage location.

- From a Home screen, tap Apps >
   Contacts.
- Tap a contact to display it, and then tap MORE > Share contact.
- Choose a sharing method and follow the prompts.

#### Link Contacts

When you have contacts from various sources (such as Gmail or Facebook), you may have multiple similar entries for a single contact. Contacts lets you link multiple entries into a single contact.

- From a Home screen, tap Apps >
   Contacts.
- 2. Tap the contact to display it.
- 3. Tap P Link contact.
- 4. Tap **LINK ANOTHER CONTACT**, and then select contacts to link to the original contact.
- 5. Tap LINK.

#### **Unlink Contacts**

- From a Home screen, tap Apps >
   Contacts.
- 2. Tap the contact to display it.
- 3. Tap P Link contact.
- 4. Tap Separate beside contacts to unlink them from the main contact.

#### **Delete Contacts**

You can delete a single contact or choose multiple contacts to delete.

- From a Home screen, tap Apps >
   Contacts.
- Next to the Contacts heading, tap MORE > Delete.
- 3. Tap the contacts you want to delete, and then tap **DELETE**.

#### Create a Shortcut to a Contact

You can create a shortcut to a contact on a Home screen to access their information directly from a Home screen.

- From a Home screen, tap Apps >
   Contacts.
- 2. Tap the contact to display it.
- Tap MORE > Add shortcut to Home screen. The new shortcut displays in an empty area of the Home screen.

#### **Favorites**

When you mark contacts as favorites, they are easily accessible from other apps. Favorites display together on the Favorites tab in Contacts.

#### Mark Contacts as Favorites

- From a Home screen, tap Apps >
   Contacts.

#### Remove Contacts from Favorites

- From a Home screen, tap  **Apps >** Contacts.

#### Groups

You can use groups to organize your contacts. Your device comes with preloaded groups, and you can create your own. You might create a group for your family, for co-workers, or for a team. Groups make it easy to find contacts, and you can send messages to the members of a group.

#### Create a Group

- From a Home screen, tap Apps >
   Contacts.
- 2. Tap **GROUPS**, and then tap **ADD** (on the left side).
- 3. Tap fields to enter information about the group:
  - Tap Group name to enter a name for the new group.
  - Tap Add member and select contacts to add to the new group, and then tap DONE.
- 4. Tap SAVE.

#### Rename a Group

- From a Home screen, tap Apps >
   Contacts.
- 2. Tap **GROUPS**, and then tap a group.
- 3. Tap **MORE** > **Edit group** and enter a new name.
- 4. Tap **SAVE**.

#### Add Contacts to a Group

- From a Home screen, tap Apps >
   Contacts.
- 2. Tap **GROUPS**, and then tap a group.
- 3. Tap **ADD** (on the right side), and then tap the contacts you want to add.
- 4. Tap DONE.

#### Send an Email to a Group

You can send an email to members of a group.

- From a Home screen, tap  **Apps >** Contacts.
- 2. Tap **GROUPS**, and then tap a group.
- 3. Tap MORE > Send email.
- Tap contacts to select them or tap the AII
   checkbox at the top of the screen to select
   all, and then tap DONE. You only see group
   members that have an email address in their
   records.
- 5. Choose an account and follow the prompts.

#### Delete a Group

Preset groups, such as Family, cannot be deleted.

- From a Home screen, tap Apps >
   Contacts.
- 2. Tap GROUPS.
- 3. Tap **DELETE**.
- 4. Tap the group category to open.
- Tap the groups to select them or tap the All checkbox at the top of the screen to select all.
- 6. Tap **DELETE**.
- Tap Group only to delete just the group or tap Groups and members to delete both the group and the contacts it contains.

#### **Contact Settings**

These settings allow you to modify settings associated with using the Contacts app.

- From a Home screen, tap  **Apps >** Contacts.
- 2. Tap MORE (on the left side) > Settings.
- 3. Tap an option and follow the instructions.

# **Email**

Use the Email app to view and manage all your email accounts in one application.

To access Email:

► From a Home screen, tap **■ Apps** > **■ Email**.

## **Configure Email Accounts**

You can configure Email for most accounts in just a few steps.

- 1. From a Home screen, tap III Apps > (a) Email.
- Follow the onscreen instructions to set up your email account.

To add another Email account:

- 1. From a Home screen, tap III Apps > @ Email.
- 2. Tap MORE > Settings > + Add account.

The device communicates with the appropriate server to set up your account and synchronize your email. When complete, your email appears in the Inbox for the account.

**Note**: To configure email account settings at any time, tap **MORE** > **Settings**. Tap the email account to manage to display its settings.

### View Multiple Email Accounts

You can view email you receive for all accounts on the **Combined view** screen or you can view email accounts individually.

- 1. From a Home screen, tap III Apps > (a) Email.
- 2. Tap the drop-down menu at the top left of the screen to view the current account mailbox.
- 3. Tap on the account name to view:
  - Combined inbox: View all email in a combined inbox.
  - [Account Name]: View email for only one email account.

### Manage Your Inbox

There are several tools available from the Inbox screen.

- ► From a Home screen, tap III Apps > Email.
  - · Tap a message to read and reply or forward it.
  - Tap **SEARCH** to search for key words in your email inbox.
  - Tap MORE for additional message options like sorting, deleting, sharing and more.

### Create and Send an Email

This section describes how to create and send an email using the Email app.

- From a Home screen, tap Apps > Email >
   Compose.
- Tap the **To** field to manually add an email address, or tap Add Recipient to select a recipient from Contacts or Groups.
  - If manually entering recipients, enter additional recipients by separating each entry with a semicolon (;). More recipients can be added at any time before the message is sent.
  - If adding a recipient from your Contacts, tap the contact to place a checkmark then tap DONE. The contact is placed in the recipients field.
  - Tap More to add Cc and Bcc fields.
- Tap the Subject and Message fields and use the onscreen keypad to enter text.
  - Tap ATTACH to add Files, Images, Audio, and more to your email.
  - Tap MORE for additional email options.
- 4. Review your message and tap **SEND**.

### Remove Email Accounts

To remove an email account:

- 1. From a Home screen, tap **# Apps > @ Email**.
- 2. Tap MORE > Settings.
- 3. Tap the account you want to remove.
- 4. Tap **REMOVE**. Confirm by tapping **REMOVE** on the prompt.

### **Email Settings**

These settings allow you to modify settings associated with using the Email app.

- 1. From a Home screen, tap III Apps > MEmail.
- 2. Tap MORE > Settings.
- Under General, tap an option and follow the instructions.
- Tap an account to configure specific settings for only that account.

# Galaxy Apps

Samsung Galaxy Apps is a free storefront that provides a quick and easy way to find and download apps that are compatible with your Galaxy device.

To access the Samsung Galaxy Apps website:

## **Galaxy Essentials**

GALAXY Essentials is a collection of specially chosen applications available through Samsung Apps.

From GALAXY Essentials, you can access and download a collection of premium content, free of charge.

To access Galaxy Essentials:

From a Home screen, tap Apps > Galaxy Apps, and then swipe across the Galaxy Apps screen and locate Galaxy Essentials.

– or –

Swipe across the Home screens and locate and tap the **Galaxy Essentials** widget.

2. Tap an app and follow the instructions to download Galaxy Essentials apps.

**Note**: A Samsung account is required to purchase and download apps.

# Gallery

# View, edit, and manage pictures and videos.

**Note**: Some functions described in this section are only available if there are images or videos in the Gallery.

### View Images and Videos

Launching Gallery displays available folders. When another application, such as Email, saves an image, a Download folder is automatically created to contain the image. Likewise, capturing a screenshot automatically creates a Screenshots folder.

- From a Home screen, tap Apps > Gallery.
- Tap the drop-down menu in the upper left corner, and then tap an option to choose the way items display.
  - To launch the Camera app, tap CAMERA.
  - In Albums view, you can create albums to organize your images. On the drop down menu, tap Albums, and then tap MORE > Create album.
- 3. Depending on the view mode selected, either tap an image or video to view it, or first tap an album or folder and then tap an image or video.
- When viewing an image or video, you can scroll left or right to view the next or previous image or video.

#### Zoom In or Out

Use one of the following methods to zoom in or out on an image:

- Double tap anywhere on the screen to zoom in or zoom out.
- Spread two fingers apart on any place to zoom in.
   Pinch the screen to zoom out.

### Play Videos

- 1. From a Home screen, tap III Apps > Gallery.
- 2. Tap a folder or category to open it.
- 3. Tap a video to view it.
- 4. Tap Play to play the video.

### **Edit Images**

- 1. While viewing an image, tap the screen once to see the image options.
- 2. Tap 🕖 Edit to view and use the editing tools.

### **Delete Images and Videos**

- 1. From a Home screen, tap III Apps > 6 Gallery.
- 2. Tap a folder or category to open it.
- 3. Tap MORE > Edit.
- 4. Tap images and videos to select them.
- 5. Tap **DELETE**.

## Share Images and Videos

Use one of the following methods:

- From a Home screen, tap Apps > Gallery.
- 2. Tap a folder or category to open it.
- 3. Tap MORE > Share.
- 4. Tap images and videos to select them, and then tap **SHARE**.
- Tap a sharing service and follow the prompts to send the images or videos.

# Internet

# Access the Internet with a fully-featured web browser.

To access the Internet:

### **Command Keys**

The following command keys are available on the browser window:

- **Gack** or **Back**: Return to the previous page.
- > Forward: Go forward to a recent page.
- Refresh: Refresh or reload the current Web page.

## **Additional Options**

The following options are also available:

- HOME: Display your Internet Home screen.
- BOOKMARKS: Manage bookmarked pages, saved pages, and history.
- MORE: Share, save, or bookmark a web page, open a new secret tab, display Internet app settings, and more.

### View a Web Site

To view a web site:

► Tap the address field, enter the web address, and then tap Go on the keyboard.

To zoom in or out:

► Tap the screen twice or pinch the screen to zoom out. Stretch the screen to zoom in.

### **Browser Tabs**

Use tabs to view multiple web pages at the same time.

To open a new tab:

► Tap + Add tab.

To close a tab:

► Tap X Close tab.

### **Bookmarks Page**

The Bookmarks page stores Bookmarks, Saved pages, and History.

#### Save and Open Bookmarks

Bookmarking a web page saves the web address so that you can access it quickly.

To bookmark the current web page:

- 1. Tap **BOOKMARKS** > **ADD**.
- 2. Type a title for the bookmark and tap **SAVE**.

To open a bookmarked web page:

- 1. Tap **BOOKMARKS**.
- 2. Tap a bookmark entry.

#### Saved Web Pages

Saving a web page stores the web page content on your device so that you can access it offline.

To save the current web page:

► Tap MORE > Save web page.

To view saved web pages:

- 1. Tap BOOKMARKS > SAVED PAGES.
- 2. Tap a saved page to open it in the browser.

#### View History

To view a list of recently visited web pages:

► Tap **BOOKMARKS** > **HISTORY**.

## Share a Web Page

You can share the current web page with others and even print using the Share option.

- 1. Tap MORE > Share.
- 2. Tap a sharing method and follow the prompts.

### **Secret Mode**

Pages viewed in secret mode are not listed in your browser history or search history, and leave no traces (such as cookies) on your device. **Secret** displays on Secret tabs.

**Note**: Any downloaded files remain on your device after you close a secret tab.

To open a new secret tab:

► Tap MORE > New secret tab.

### **Internet Settings**

These settings allow you to modify settings associated with using the Internet app.

- 1. From a Home screen, tap III Apps > 1 Internet.
- 2. Tap MORE > Settings.
- 3. Tap an option and follow the prompts.

# Memo

Use the Memo app to write and save notes on your device.

### Compose a Memo

- 1. From a Home screen, tap **B** Apps > **Memo**.
- 2. Tap Create memo and type a memo.
  - To change the category, tap **Category**.
  - To insert an image into the memo, tap
     Image.

  - To add tasks, tap **Tasks**.
- 3. When you finish creating the memo, tap SAVE.

### **Edit Memos**

- 1. From a Home screen, tap III Apps > Memo.
- 2. Tap a memo to view it.
- 3. Tap the content and make edits. When you are finished, tap **SAVE**.

### **Browse Memos**

- ► From a Home screen, tap  **Apps** > **Memo**.
  - Browse memo entries by swiping up or down.
  - To search for a memo, tap SEARCH.

### **Memo Options**

- 1. From a Home screen, tap ... Apps > ... Memo.
- While browsing memos, tap MORE for the following options:
  - Edit: Select notes to delete or move.
  - Share: Share memos.
  - Manage categories: Create and manage categories to organize your memos.

# Music Player

Listen to your favorite songs with the Music player. Navigate through your music library, play songs, and create customized playlists.

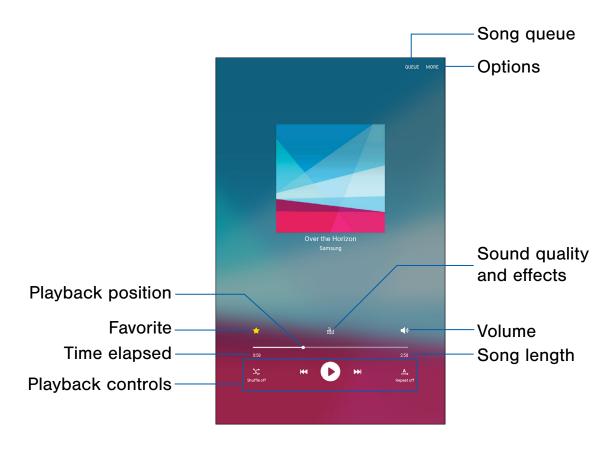

- **Song queue**: Tap to view the current song list being played.
- Options: Tap to view more options.
- Sound quality and effects: Tap for options to adjust sound effects.
- Volume: Tap to adjust the volume.
- Song length: Length of the song.

- Playback controls: Tap the icons to change shuffle or repeat modes, fast-forward or rewind, or play or pause the current song.
- Time elapsed: Time elapsed for the current song.
- Favorite: Tap to tag this song as a favorite.
- Playback position: Drag to skip to another part of the current song.

## Listen to Music

- 1. From a Home screen, tap III Apps > Music.
- Tap a library category at the top of the screen to view your music files.
- 3. Scroll through the list of songs and tap an entry to begin playback.
- 4. While playing music, use these controls:
  - Tap 
    Pause to pause playback. To start playback again, tap Play.
  - Tap Rewind to move to the previous song.
     Touch and hold Rewind to rewind through the song. Tap Fast-forward to move to the next song. Touch and hold Fast-forward to move forward through the song.
  - Tap the repeat button to control playback.
     Choose A Repeat off to play all songs once, Repeat all to repeat all songs, or
     Repeat 1 to repeat the current song.
  - Tap the shuffle button to control the order songs are played. Choose Shuffle off to play songs in the order they appear in the list or Shuffle on to play songs in random order.
  - Tap Favorite to mark a song as a favorite.
    Whenever a song is a favorite, the star is gold.
    Favorite songs are included in the Favorites playlist.
  - Tap Sound effects to access sound quality and effects settings. For more information, see Sound Quality and Effects.
  - Tap Volume to set the volume. You can also set volume by pressing the Volume key on the side of the tablet.

**Note**: When you close the Music screen, playback continues in the background, allowing you to listen to music while using other features of your tablet. When music is playing in the background, you can access playback controls from the Notification panel.

# My Files

Access files stored on your device, including images, videos, songs, and sound clips.

To view files in My Files:

- From a Home screen, tap Apps > My Files.
- Tap a category to view the relevant files or folders.
- 3. Tap a file or folder to open it.

## Manage Files

Files stored in the device are organized into the following groups:

- Recent files: View recently accessed files.
- Category: Files are grouped into the following categories:
  - 🗇 Images: View image files.
  - D Videos: View video files.
  - D Audio: View audio files.
  - Documents: View document files.
  - ① **Download history**: View all apps and files that have been downloaded to the device.
- Local storage: View folders and files in their storage locations.
  - Device storage: View folders and files located on the device.
  - SD card: View folders and files located on an optional microSD memory card (not included).

- Cloud storage: Contains shortcuts to FTP servers or other cloud storage locations that you have added.
  - Ogogle Drive: Sign in to view folders and files located in your Google Drive account.

### My Files Options

- - SEARCH: Search for a file or folder.
  - MORE: Tap for the following options:
    - Edit: Edit files shown in Recent files.
    - Clear recent file history: Clear the Recent files category.
    - Show/Conceal hidden files: Show or conceal hidden files.
  - STORAGE USAGE: Tap to view memory information for your device.

**Note**: The **Edit** and **Clear recent file history** options become available only after one or more files have been accessed recently.

### **Category Options**

- From a Home screen, tap Apps > My Files.
- 2. After tapping a category, the following options are available:
  - **SEARCH**: Search for a file in the selected category.
  - VIEW AS: Change the appearance of the files or folders
  - MORE: Tap for the following options (not all categories support all options):
    - Edit: Select files or folders.
    - Share: Tap to select items to share, tap
       SHARE, select a sharing method, and follow the prompts.
    - Create folder: Create a new folder (Local storage).
    - Add shortcut: Add a shortcut folder to the main My Files screen.
    - Sort by: Change the sort order of the files.
    - Show/Conceal hidden files: Show or conceal hidden files.

**Note**: Options vary by category and folder.

# Options for Selected Files and Folders

- From a Home screen, tap Apps >
   My Files.
- 2. Tap MORE > Edit.
- 3. Tap a file or folder to select it, and select one of these functions:
  - DELETE: Delete files or folders.
  - MOVE: Move files or folders to another folder.
  - MORE: Select one of the following options:
    - Copy: Copy files or folders to another folder.
    - Rename: Rename a file or folder. This option only appears when just one file or folder is selected.
    - Add shortcut on Home screen: Add a shortcut the Home screen.
    - Compress: Create a zip folder containing the selected files. This option only appears in Local Storage categories. A selected zip folder has the additional options of Extract and Extract to current folder.
    - Details: View details of the selected files or folders.

**Note**: Options vary by category and folder.

# **Smart Manager**

Smart manager provides an overview of the status of your device's battery, storage, RAM, and system security. You can also automatically optimize your device's system resources.

### **Quick Optimization**

The quick optimization feature improves device performance through the following actions:

- Identifying apps that use excessive battery power and clearing unneeded items from memory.
- Deleting unnecessary files and closing apps running in the background.
- · Scanning for malware.

To use the quick optimization feature:

- From a Home screen, tap Apps >
   Smart Manager.
- 2. Tap CLEAN ALL.

### **Using Smart Manager**

- From a Home screen, tap Apps >
   Smart Manager.
- ► Tap each of the following for options:
  - Battery: Check the battery power and time remaining to use the device. For devices with low battery levels, conserve battery power by activating power saving features and closing apps that are consuming an excessive amount of battery power.
    - The usage time remaining shows the time remaining before the battery power runs out. Usage time remaining may vary depending on your device settings and operating conditions.
  - Storage: Check the status of used and available memory capacity. You can delete unused or unneeded files, and uninstall apps that you do not use any more.
  - RAM: Check the amount of available RAM.
     You can close background apps and reduce the amount of RAM you are using to speed up your device.
  - Device security: Check the device's security status. This feature scans your device for malware.

# Video Player

### Play and manage videos stored on your device.

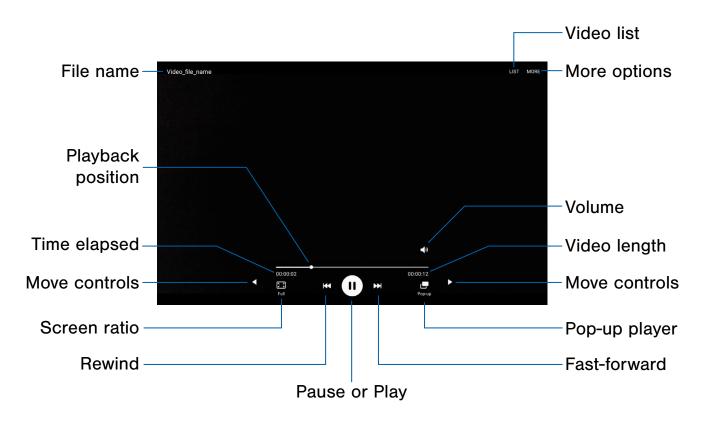

- Video list: See the current video playlist.
- More options: Tap to view more options.
- Volume: Adjust the volume.
- Video length: Total length of the video.
- Move controls: Tap to move the Video player controls to the right or to the left (landscape orientation only).
- Pop-up player: Tap to open the video in the pop-up player window.
- Fast-forward: Tap to skip to the next video. Touch and hold to fast-forward the current video.
- Pause or Play: Tap to pause or play the current video.

- Rewind: Tap to restart the video or skip to a previous video. Touch and hold to rewind the video.
- Screen ratio: Change the screen ratio.
- **Time elapsed**: Time elapsed for the current video.
- File name: Name of the video file.
- Playback position: Drag to skip to another part of the video.

### Access the Video Player

- 1. From a Home screen, tap **# Apps > Video**.
- 2. Scroll through the videos stored on your device.
  After a few seconds, each video thumbnail
  begins playing a preview of the clip.
- 3. Tap a video to view it.

## Use Pop-up Player

Multitask with Pop-up player by transforming your video player into a pop-up window. The video continue to play, and the pop-up player can be resized or moved anywhere on the screen.

- 1. From a Home screen, tap **# Apps > Video**.
- 2. Tap a video to view it.
- 3. Tap Pop-up player to continue playing the video in a floating window.
  - Drag the window to any location on the screen.
  - Use two fingers to pinch or spread to resize the floating window.

### Change the Video Screen Size

You can change the size of the video during video playback.

- 1. From a Home screen, tap III Apps > Video.
- 2. Tap a video to view it.
- 3. Tap the screen ratio icon to cycle through the screen size options:
  - **Full**: The entire screen is used, which may cause some minor distortion.
  - **Keep ratio**: The video is enlarged to fit the screen without becoming distorted.

# Settings

Configure your device's connections and settings, add accounts, and customize the Home screen, apps, and features.

# How to Use Settings

### **Access Settings**

From a Home screen, tap Apps >
Settings.

– or –

From a Home screen, drag down from the Status bar to display the Notification panel, and then tap **Settings**.

### **Settings Options**

- Some options use an ON/OFF button to turn the option ON ( ) or OFF ( ).
- For some options, you must tap a field, such as Email address, to display and set options.
- Some options are enabled or disabled by tapping a checkbox. When enabled, a checkmark displays. Tap the checkmark to remove it and disable the option.

## Categories of Settings

Settings are grouped into four categories.

- Connections: Wi-Fi, Bluetooth, VPN, Mobile networks, and other connections.
- Device: Display, Sounds and notifications, Wallpaper, and other device settings.
- Personal: Accounts, Lock screen, Security, and other personal settings.
- System: Language and input, Date and time, Battery, Storage, and other system settings.

### Search for Settings

If you are not sure exactly where to find a certain setting, you can use the Search feature.

- From a Home screen, tap Apps >
   Settings.
- 2. Tap SEARCH.
  - Enter a word or words in the Search field. As you type, settings that match display on the screen.
  - Tap an entry to go to that setting.

# Wi-Fi

Wi-Fi is a term used for certain types of Wireless Local Area Networks (WLAN). Wi-Fi communication requires access to a Wireless Access Point (WAP).

Wi-Fi Direct creates a direct connection between two or more devices using Wi-Fi.

#### Turn Wi-Fi On or Off

Turning Wi-Fi on makes your device able to discover and connect to compatible in-range WAPs.

- From a Home screen, tap Apps >
   Settings.
- Tap Wi-Fi, and then tap ON/OFF to turn Wi-Fi on or off.

#### Wi-Fi Status Indicators

Status bar icons show your current Wi-Fi connection status:

- When Wi-Fi is connected, active, and communicating with a Wireless Access Point (WAP), adjusted
- If a Wi-Fi access point is available, but your device is not connected to it, adisplays. It may also display if there is a communication issue with the target Wireless Access Point (WAP).

# Scan and Connect to a Wi-Fi Network

- From a Home screen, tap Apps >
   Settings.
- Tap Wi-Fi, and then tap ON/OFF to turn Wi-Fi on. When Wi-Fi is turned on, your device automatically scans for available networks and displays them.
- Tap the network you want to connect to.
   When you select an open network, you are
   automatically connected to the network.
   Otherwise, enter a password to connect.

# Manually Connect to a Wi-Fi Network

- From a Home screen, tap Apps >
   Settings.
- 2. Tap Wi-Fi, and then tap ON/OFF to turn Wi-Fi on.
- 3. Tap MORE > Add network.
- 4. Enter information about the Wi-Fi network:
  - Tap Enter network name to enter the name of the Wi-Fi network.
  - Tap the Security field and select a security option and enter your password.
  - Tap Show advanced options if you need to add advanced options such as IP settings and Proxy settings.
- Tap CONNECT to store the new information and connect to your target WAP.

### Wi-Fi Options

The Wi-Fi settings menu allows you to set up many of your device's advanced Wi-Fi services.

- From a Home screen, tap Apps >
   Settings.
- 2. Tap Wi-Fi, and then tap ON/OFF to turn Wi-Fi on.
- 3. Tap MORE for options:
  - Add network: Manually add a Wi-Fi network.
  - WPS push button: Set up a connection to a WPS (Wi-Fi Protected Setup) router or other equipment.
  - WPS PIN entry: View the PIN used by your device to set up a PIN-secured connection to a Wi-Fi router or other equipment (not configurable).
  - Keep Wi-Fi on during sleep: Specify when to disconnect from Wi-Fi.
  - Always allow scanning: Allow Google location service and other apps to scan for networks, even when Wi-Fi is turned off.
  - Install network certificates: Install authentication certificates.

#### Wi-Fi Direct

Wi-Fi Direct allows direct device-to-device connections via Wi-Fi, without having to connect to a Wi-Fi network.

- From a Home screen, tap Apps >
   Settings.
- Tap Wi-Fi, and then tap ON/OFF to turn Wi-Fi on.
   Wi-Fi must be on to configure settings.
- Tap Wi-Fi Direct. Your device automatically scans for nearby Wi-Fi Direct devices. Wait for scanning to finish and devices to be found.
- 4. Select a device, and then follow the prompts to complete the connection.

#### Wi-Fi Direct Status Indicator

When your device is connected to another device using Wi-Fi Direct, a displays in the Status bar.

# Bluetooth

Bluetooth is a short-range communications technology that allows you to connect wirelessly to a number of Bluetooth devices, such as headsets and hands-free car Bluetooth systems, and Bluetooth-enabled computers, printers, and wireless devices.

**Note**: The Bluetooth communication range is approximately 30 feet.

### Turn Bluetooth On or Off

- From a Home screen, tap Apps >
   Settings.
- 2. Tap **Bluetooth**, and then tap **ON/OFF** to turn Bluetooth on or off.

#### Bluetooth Status Indicator

When Bluetooth is turned on, \* displays in the Status bar.

### Scan for Bluetooth Devices

When you want to pair with another Bluetooth device, you can scan for nearby devices that are visible.

- From a Home screen, tap Apps >
   Settings.
- 2. Tap **Bluetooth**, and then tap **ON/OFF** to turn Bluetooth on.
- 3. When Bluetooth is first turned on, it scans for nearby Bluetooth devices and displays them.
  - Tap **SCAN** to manually perform a new scan.

### Pair Bluetooth Devices

The Bluetooth pairing process allows you to establish trusted connections between your device and another Bluetooth device.

Pairing between two Bluetooth devices is a one-time process. Once a pairing is created, the devices continues to recognize their partnership and exchange information without having to re-enter a passcode.

- From a Home screen, tap Apps >
   Settings.
- 2. Tap **Bluetooth**, and then tap **ON/OFF** to turn Bluetooth on.
  - Make sure that the target device is discoverable so that your device can find it. Refer to the instructions that came with the device to find out how to set it to discoverable mode.
- 3. Tap **SCAN**. Your device starts scanning for Bluetooth devices within range.
- 4. Tap the name of the target device displayed in the Bluetooth devices section when it appears. Your device then automatically tries to pair with the target device. If automatic pairing fails, enter the passcode supplied with the target device.

**Note**: Due to different specifications and features of other Bluetooth-compatible devices, display and operations may be different, and functions such as transfer or exchange may not be possible with all Bluetooth compatible devices.

### Rename a Paired Device

Once you have paired your tablet to another device, you can rename the paired device to make it easier to recognize.

- From a Home screen, tap Apps >
   Settings.
- 2. Tap **Bluetooth**, and then tap **ON/OFF** to turn Bluetooth on.
- From the Bluetooth settings page, tap
   Settings next to the previously paired device, and then tap Rename.
- 4. Enter a new name, and tap **RENAME**.

## Delete a Paired Device (Unpair)

When you unpair from a Bluetooth device, the two devices no longer recognize each other. To connect again, you have to pair the devices.

- 1. Verify your Bluetooth is active.
- From the Bluetooth settings page, tap
   Settings next to the previously paired device, and then tap Unpair to delete the paired device.

# Airplane Mode

Airplane mode disconnects your device from all networks and turns off connectivity features, such as Wi-Fi and Bluetooth.

While in Airplane mode, you can use other features, such as playing music, watching videos, and other offline applications.

- From a Home screen, tap Apps >
   Settings.
- 2. Tap **Airplane mode**, and then tap **ON/OFF** to enable or disable the option.

**Note**: You can also enable Airplane mode from the Device options menu. Press and hold the **Power** key, and then tap **Airplane mode**.

# Data Usage

### Monitor your mobile data usage.

**Note**: Your service provider may account for data usage differently.

- From a Home screen, tap Apps >
   Settings > Data usage for options:
  - Data usage cycle: Tap the drop-down menu, and then choose a time period for data usage.
     Data usage for the period displays on the graph, along with usage by application below.
  - By application: View data usage by application.
- 2. Tap MORE for the following option:
  - Restrict networks: Select Wi-Fi networks
    that are mobile hotspots. You can restrict
    apps from using these networks, and you can
    configure apps to warn you before using these
    networks for large downloads.

# More Connection Settings

# This option displays additional connectivity information.

### **Printing**

Print images and documents to Samsung printers and other compatible printers (not included).

- From a Home screen, tap Apps >
   Settings > More connection settings.
- 2. Tap Printing.
- 3. Tap a print service and follow the prompts.

**Note**: Tap **Download plug-in** to install additional print service drivers.

### Virtual Private Networks (VPN)

Set up and manage your Virtual Private Networks (VPNs).

**Note**: You must set a screen lock Pattern, PIN, or Password before setting up a VPN. For more information, see **Lock Screen and Security**.

#### Add a VPN

- From a Home screen, tap Apps >
   Settings > More connection settings.
- 2. Tap VPN.
- Tap MORE > ADD VPN and follow the prompts to set up your VPN.

#### Connect to a VPN

- From a Home screen, tap Apps >
   Settings > More connection settings.
- 2. Tap **VPN**.
- 3. Tap the VPN, enter your log in information, and tap **CONNECT**.

#### Edit or Delete a VPN

- From a Home screen, tap Apps >
   Settings > More connection settings.
- 2. Tap VPN.
- Touch and hold the VPN that you want to edit or delete.

### **Ethernet**

Manage your Ethernet connections.

**Note**: An Ethernet connection is required in order to configure this setting.

- From a Home screen, tap Apps >
   Settings > More connection settings.
- Tap Ethernet and follow the prompts to connect to an Ethernet network.

# Sounds and Notifications

Configure the sounds used to indicate notifications, screen touches, and other activities.

### Sound Mode

You can switch between sound modes, while preserving the individual sound settings you have made.

- From a Home screen, tap Apps >
   Settings.
- 2. Tap Sounds and notifications > Sound mode, and then choose a mode:
  - Sound: Your device uses the sounds and volume levels you have chosen in Sound settings for notifications and alerts.
  - Mute: Your device mutes all sounds and notifications.

### Volume

Set the system volume level, and set default volume for notifications and other audio.

**Note**: You can also set System volume from the Home screen by pressing the **Volume** key.

- From a Home screen, tap Apps >
   Settings.
- 2. Tap Sounds and notifications > Volume.
- 3. Touch and drag the sliders to set the default volume for:
  - Notifications
  - Media
  - System

#### Sounds

Adjust sound levels and configure sound options for applications and notifications.

#### **Default Notification Sound**

Choose a sound for notifications, such as for new messages and event reminders.

- From a Home screen, tap Apps >
   Settings.
- Tap Sounds and notifications > Sounds > Default notification sound.
- Tap a sound to hear a preview. Tap **OK** to select it.

# Set Notification Sounds for Samsung Applications

Choose notification alerts for new messages, calendar events, and email.

- From a Home screen, tap Apps >
   Settings.
- 2. Tap **Sounds and notification > Sounds**, and then tap to configure each option:
  - Calendar notifications: Configure event notifications.
  - Email notifications: Configure email account notifications.

### System Sounds

Set various other system sound options.

- From a Home screen, tap Apps >
   Settings.
- 2. Tap Sounds and notification > Sounds, and tap to enable each option:
  - Touch sounds: Play tones when you touch or tap the screen to make selections.
  - Screen lock sounds: Play a sound when you unlock the screen.
  - Keyboard sound: Play a sound when the Samsung keyboard is tapped.

## Sound Quality and Effects

Choose from advanced sound options to customize your audio experience.

### Sound Quality

Find the best sound setting for your preferences.

- From a Home screen, tap Apps >
   Settings.
- Tap Sounds and notification > Sound quality and effects.
- Tap Adapt Sound and follow the prompts to customize your sound settings.

#### Sound Effects

- From a Home screen, tap Apps >
   Settings.
- 2. Tap Sound and notification > Sound quality and effects.
- 3. Tap **ON/OFF** to enable each option:
  - SoundAlive+: Recreate the effects of rich surround sound.
  - Tube Amp: Simulate the soft timbre of a tube amplifier.

### Do Not Disturb

This setting allows you to block all notifications and alerts. The options below determine what notifications can make sounds, and during what time periods you want to enter this mode.

To activate Do Not Disturb mode:

- From a Home screen, tap Apps >
   Settings.
- 2. Tap Sounds and notifications > Do not disturb.
- Tap ON/OFF next to Turn on now to enable this option.

#### Set Schedule

This option allows you to turn Do not disturb mode on and off automatically at scheduled times.

**Note**: Scheduling is not available if Do not disturb mode has been turned on manually.

- From a Home screen, tap Apps >
   Settings.
- 2. Tap Sounds and notifications > Do not disturb.
- 3. Tap **ON/OFF** next to **Turn on as scheduled**, and set the Days, Start time, and End time.

### Allow Exceptions

This option lets you customize what notifications are allowed while your device is in Do not disturb mode.

- From a Home screen, tap Apps >
   Settings.
- 2. Tap Sounds and notifications > Do not disturb.
- 3. Tap **Allow exceptions**, and tap **ON/OFF** to enable the exceptions you want to allow.

### **App Notifications**

- From a Home screen, tap Apps >
   Settings.
- Tap Sounds and notifications >
   App notifications, and then choose an app to enable or disable notifications.

# Display

Configure the tablet's display brightness, screen timeout delay, and other display settings.

## **Brightness**

Adjust the screen brightness to suit your surroundings or personal preference. You may also want to adjust screen brightness to conserve battery power.

- From a Home screen, tap Apps >
   Settings > Display.
- 2. Drag the **Brightness** slider to set a custom brightness level.

**Note**: You can also control Brightness from the Notification panel. Drag down the Status bar at the top of the screen to find the Brightness options.

### **Outdoor Mode**

Adjust the screen settings so the screen can be viewed more easily while outdoors.

- From a Home screen, tap Apps >
   Settings > Display.
- Tap Outdoor mode to enable or disable the feature.

### Font Size and Style

You can set the font style and size for all text that displays on the screen.

- From a Home screen, tap Apps >
   Settings > Display.
- 2. Tap Font to choose a font size and font style.
  - Drag the slider to adjust the font size.
  - Tap a font style to select a font, or tap Download fonts to find new fonts from Galaxy Apps.
- 3. Tap **OK** to set the font size and style.

### **Screen Timeout**

Choose how long the display screen remains lit after you tap the screen or press any key.

- From a Home screen, tap Apps >
   Settings > Display.
- 2. Tap **Screen timeout** and choose a time period.

### **Smart Stay**

Using the front camera to detect your face, the screen does not time out as long as you are facing the screen.

- From a Home screen, tap Apps >
   Settings > Display.
- Tap Smart stay, and tap ON/OFF to turn the feature on.

## Daydream

The Daydream setting controls what the screen displays when the device is docked (dock not included), or while charging. You can choose to display colors, or display photos stored on your device.

- From a Home screen, tap Apps >
   Settings > Display.
- 2. Tap Daydream.
- 3. Tap **ON/OFF** to turn Daydream on. Configure the following options:
  - Colors: Tap the selector to display a changing screen of colors.
  - Photo Table: Display pictures in a photo table.
     Tap Settings for options.
  - Photo frame: Display pictures in a photo frame. Tap Settings for options.
  - Photos: Display pictures from your Google Account. Tap Settings for options.
- 4. Tap **PREVIEW** to see a demonstration of Daydream.

# Motions and Gestures

Control certain device actions by touching the screen with the palm of your hand or turning over the device.

- From a Home screen, tap Apps >
   Settings.
- 2. Tap Motions and gestures.
- 3. Tap **ON/OFF** to enable each of the following:
  - **Mute**: Mute alarms by placing your hand on the screen while the screen is on.
  - Palm swipe to capture: Capture an image of the screen when you sweep your hand left or right across the screen.

# **Applications Settings**

Manage settings for applications on your tablet.

### **Application Manager**

You can download and install new applications on your device. Use Application manager settings to manage your downloaded and preloaded applications.

**Warning**: Because this device can be configured with system software not provided by or supported by Google or any other company, you operate this software at your own risk.

### Memory Usage

See how memory is being used by Downloaded or Running applications.

- From a Home screen, tap Apps >
   Settings > Applications >
   Application manager.
- Swipe across the screen to display DOWNLOADED, SD CARD, RUNNING, or ALL to display memory usage for that category of applications. If you have disabled applications, a DISABLED tab also displays.

#### Downloaded

Displays apps you have downloaded onto your device.

From a Home screen, tap Apps >
 Settings > Applications >
 Application manager.

- Tap **DOWNLOADED** to view a list of all the downloaded applications on your device.
  - Tap MORE > Sort by size or Sort by name to switch the order of the DOWNLOADED list.
  - Tap MORE > Reset app preferences to reset all of your application preferences, t.
- Tap an application to view and update information about the application, including memory usage, default settings, and permissions. The following options are displayed:
  - FORCE STOP: Stop an app that is misbehaving. Restart your device if stopping an app, process, or service causes your device to stop working correctly.
  - UNINSTALL/UNINSTALL UPDATES: Delete
    the application from the device or uninstall
    updates made to apps that cannot be deleted.
  - DISABLE: Disable apps that cannot be deleted.
  - Show notifications: Tap the checkbox to enable or disable notifications from the app. Notifications display in the Status bar.
  - MOVE TO SD CARD: Move the app to an optional SD card (not included).
  - CLEAR DATA: Clear application data from memory.
  - CLEAR CACHE: Clear an application's temporary memory storage.
  - CLEAR DEFAULTS: Clear an application's customization.
  - **Permissions**: View information about the application's access to your device and data.

#### SD Card

Displays apps you have on your SD card.

- From a Home screen, tap Apps >
   Settings > Applications >
   Application manager.
- 2. Tap **SD CARD** to view a list of all the downloaded applications on your device.
  - Tap MORE > Sort by size or Sort by name to switch the order of the SD CARD list.
  - Tap MORE > Reset app preferences to reset all of your application preferences.
- 3. Tap an application to view and update information about the application, including memory usage, default settings, and permissions.

### Running Services

View and control services running on your device.

- From a Home screen, tap Apps >
   Settings > Applications >
   Application manager.
- 2. Tap **RUNNING** to view a list of running services.
  - All the applications that are currently running on the device display.
  - The graph on the RUNNING tab shows used and free RAM.
- Tap SHOW CACHED PROCESSES to display all the cached processes that are running. Tap SHOW SERVICES IN USE to switch back.
- 4. Tap one of the applications to view application information.
  - STOP: Stops the application from running on the device. This is usually done prior to uninstalling the application. (Not all services can be stopped. Stopping services may have undesirable consequences on the application or Android System.)
  - REPORT: Report failure and other application information.

**Note**: Options vary by application.

#### All Apps and Services

View and control all apps and services on your device.

- From a Home screen, tap Apps >
   Settings > Applications >
   Application manager.
- 2. Tap **ALL** to view a list of all the downloaded applications on your device.
  - Tap MORE > Sort by size or Sort by name to switch the order of the SD CARD list.
  - Tap MORE > Reset app preferences to reset all of your application preferences, t.
  - Tap an application to view and update information about the application, including memory usage, default settings, and permissions.

#### **Disabled Services**

View and configure disabled apps on your device.

**Note**: This screen only displays if you have disabled an app on the Apps screen.

- From a Home screen, tap Apps >
   Settings > Applications >
   Application manager.
- Tap **DISABLED** to view a list of applications you have disabled.
  - To switch the order of the DISABLED list, tap
     MORE > Sort by size or Sort by name.
  - To reset all of your application preferences, tap MORE > Reset app preferences.
- 3. Tap an application to view and update information about the application, including memory usage, default settings, and permissions. The following options are displayed:
  - FORCE STOP: Stop an app that is misbehaving. Restart your device if stopping an app, process, or service causes your device to stop working correctly.
  - ENABLE: Move the application back to the Apps screen.
  - **Show notifications**: Tap the checkbox to enable or disable notifications from the app. Notifications display in the Status bar.
  - MOVE TO SD CARD: Move this app to your microSD card.
  - CLEAR DATA: Clear application data from memory.
  - CLEAR CACHE: Clear an application's temporary memory storage.
  - CLEAR DEFAULTS: Clear an application's customization.
  - Permissions: View information about the application's access to your device and data.

Note: Options vary by application.

### **Default Applications**

If you have multiple applications of the same type, such as email apps, you can select one app to be the default.

- From a Home screen, tap Apps >
   Settings > Applications >
   Default applications. Your defaults are displayed.
- 2. Tap CLEAR to clear each default.

### **Application Settings**

Shortcuts to the settings for various apps are available in one convenient location.

- From a Home screen, tap Apps >
   Settings > Applications.
- 2. Tap one of the following to display the settings for the selected app:
  - Calendar
  - Camera
  - Contacts
  - Email
  - Internet
  - Music
  - Weather

# Users

Share your tablet with multiple people by creating User accounts.

Users have their own space, which they can customize with their own apps, wallpaper, and more. Users can also adjust tablet settings that affect everyone, such as Wi-Fi.

Restricted profiles allow only limited access to apps and content.

## Set Up User Profiles

Set up user profiles and then select one when unlocking the device to use personalized settings.

- From a Home screen, tap Apps >
   Settings.
- 2. Tap Users.
- 3. Tap **Add user or profile** and follow the prompts to set up a new user or profile.

### Delete a User or Profile

- From a Home screen, tap Apps >
   Settings.
- 2. Tap Users.
- 3. Tap To Delete to delete the user or profile.

**Note**: Only the device owner can delete other users or profiles. Deleting a user's profile removes the user account from the device entirely. This includes the NOOK profile, as well as the user's Google account, Samsung account, and any other local accounts associated with the user.

### **Switch User Profiles**

To access the device with a user profile:

From a Lock screen, tap 
Manage Users, and then tap a profile.

– or –

Swipe down on the Status bar to display the Notification panel and tap Manage Users, and then tap a profile.

# Change User Account Nicknames and Photo IDs

Each user's profile includes a personal contact entry listed under **My profile** at the top of their Contacts list.

To change their ID photo and name, each user can edit their personal Contact entry. For more information, see <u>Edit a Contact</u>.

# Wallpaper

Change the look of the Home and Lock screens with wallpaper.

You can display a favorite picture or choose from preloaded wallpapers.

- From a Home screen, tap Apps >
   Settings > Wallpaper.
- 2. Tap HOME SCREEN, LOCK SCREEN, or HOME AND LOCK SCREENS.
- 3. Tap a image to preview it, and then tap **SET AS WALLPAPER**.
  - Tap From Gallery for additional wallpapers.

# Lock Screen and Security

Secure your device and protect your data with Lock Screen and Security settings.

### Set a Screen Lock

- From a Home screen, tap Apps >
   Settings.
- Tap Lock screen and security > Screen lock type to select a screen lock and level of security:
  - Swipe: Swipe the screen to unlock it. This option provides no security.
  - Pattern: Draw a pattern to unlock your device.
     This option provides medium security.
  - PIN: Select a PIN to use for unlocking the screen. This option provides medium to high security.
  - Password: Create a password for unlocking the screen. This option provides high security.
  - None: Never use a Lock screen.
- 3. If you choose a secured lock screen option, select your notification settings:
  - Show content
  - Hide content
  - Do not show notifications

- 4. Choose a screen lock option:
  - Show information: Show information, such as the weather information, on the lock screen.
  - Unlock effect: Set the visual effect used when unlocking the screen. (This option is available with Swipe only.)
- 5. After setting a Pattern, PIN, or Password screen lock type (not Swipe), additional options are available:
  - Secure lock settings: Set the following secure lock functions:
    - Make pattern visible: Display the pattern as you draw it. (This option is available with Pattern only.)
    - Lock automatically: Set the time after the screen is turned off to enable the screen lock.
    - Lock instantly with power key: Tap
       ON/OFF to enable or disable locking the
       screen immediately when pressing the
       Power key.
    - Smart Lock: Set your tablet to stay unlocked when you have trusted devices connected or when it's in a trusted place.

**Note**: Options vary based on the screen lock type.

### Find My Mobile

Protect your device from loss or theft allowing your device to be locked, tracked, and for your data to be deleted remotely.

 To access your device remotely, visit findmymobile.samsung.com.

**Note**: You must sign up for a Samsung account and enable Google location service to use Find My Mobile.

- From a Home screen, tap Apps >
   Settings.
- Tap Lock screen and security > Find My Mobile.
- Enter your Samsung account password or, if you are not logged in to your Samsung account, tap Add account and follow the prompts.
- 4. Configure following options:
  - Remote controls: Tap to activate or deactivate Remote controls, which allows you to access your device remotely.
  - Google location service: Tap to activate or deactivate Google location service. This service must be on in order to find your device.

### **Unknown Sources**

Enable installation of non-Google Play applications.

- From a Home screen, tap Apps >
   Settings.
- Tap Lock screen and security > Unknown sources to enable this option, and then tap OK to confirm.

**Warning**: Enabling installation of third-party applications can cause your device and personal data to be more vulnerable to attacks by unknown sources.

### Other Security Settings

Change other security settings, such as those for security updates and credential storage.

### Encryption

Require a numeric PIN or password to decrypt your device each time you power it on or encrypt the data on a memory card (not included) each time it is connected.

- From a Home screen, tap Apps >
   Settings.
- Tap Lock screen and security > Other security settings.
  - **Encrypt device**: Follow the prompts to encrypt all data on your device.
  - Encrypt external SD card: Follow the prompts to encrypt all data on a memory card (not included).

#### **Passwords**

Display password characters briefly as you type them.

- From a Home screen, tap Apps >
   Settings.
- Tap Lock screen and security > Other security settings > Make passwords visible to turn the feature on.

### Security Update Service

Automatically receive security updates.

- From a Home screen, tap Apps >
   Settings.
- Tap Lock screen and security > Other security settings for the following Security update service options:
  - Security policy updates: Automatically or manually check for security policy updates.
  - Send security reports: Send security reports to Samsung through Wi-Fi for threat analysis.

#### **Device Administration**

Manage your device administrators and application installation privileges.

- From a Home screen, tap Apps >
   Settings.
- 2. Tap Lock screen and security > Other security settings > Device administrators.
- Tap Android Device Manager to allow it to lock or erase a lost device.

## Credential Storage

Manage your security certificates. If a certificate authority (CA) certificate gets compromised or for some other reason you do not trust it, you can disable or remove it.

- From a Home screen, tap Apps >
   Settings.
- Tap Lock screen and security > Other security settings for the following Credential storage options:
  - Storage type: Select a storage location for credential contents.
  - View security certificates: Display certificates in your device's ROM and other certificates you have installed.
  - Install from device storage: Install a new certificate from storage.
  - Clear credentials: Erase the credential contents from the device and reset the password.

#### Advanced

Use these options to configure advanced security settings.

- From a Home screen, tap Apps >
   Settings.
- 2. Tap Lock screen and security > Other security settings for the following Advanced options:
  - Trust agents: Perform selected actions when trusted devices are connected. (Only displays when a secure screen lock is set.)
  - Pin windows: Pin an app on your device screen, preventing access to other features of your device.
  - **Usage data access**: View the applications that can access your device's usage history.
  - Notification access: View the applications that can access notifications you receive on your device.

**Note**: Trust agents only displays if you set up a screen lock (PIN, Password, or Pattern). For more information, see **Set a Screen Lock**.

# Privacy

Choose from various modes designed to hide personal content from being accessed by anyone else using your device, or to aid you in an emergency.

**Note**: A secure screen lock (Pattern, PIN, or Password) is required to use Private Mode.

#### Location

Some apps, such as Google Maps, may require one or more location services be turned on for full functionality.

#### **Locating Method**

- From a Home screen, tap Apps >
   Settings.
- 2. Tap Privacy > Location.
- 3. Tap **ON/OFF** to turn on Location services.
- 4. Tap Locating method to select how your location is determined:
  - GPS and Wi-Fi: Use GPS and Wi-Fi networks.
  - Wi-Fi only: Use Wi-Fi only (no GPS).
  - GPS only: Use GPS only.

#### Recent Location Requests

Apps that have requested your location are listed under Recent location requests.

- From a Home screen, tap Apps >
   Settings.
- 2. Tap Privacy > Location.
- 3. Tap **ON/OFF** to turn on Location services.
- 4. Tap an entry under **Recent location requests** to view the app's settings.

#### **Location Services**

Google uses Location History to store and use your device's most recent location data. Google apps, such as Google Maps, can use this data to improve your search results based on places that you have visited.

- From a Home screen, tap Apps >
   Settings.
- 2. Tap Privacy > Location.
- 3. Tap **ON/OFF** to turn on Location services.
- Tap Google Location History and sign in to your Google Account for options.

#### **Private Mode**

Hide personal content from being accessed by anyone else using your device.

Private mode is only available for certain applications.

**Note**: A secure screen lock (Pattern, PIN, or Password) is required to use Private Mode.

#### Set Up Private Mode

- From a Home screen, tap Apps >
   Settings.
- 2. Tap Privacy > Private mode.
- 3. Tap **ON/OFF** to turn Private mode on.
- Select an access type, and then follow the prompts to configure it.
  - Tap Auto off to automatically turn off Private mode when the screen turns off.

#### Using Private Mode

When using Gallery, Video, Music, My Files, or Internet, select items you want to move to Private, and then tap **MORE** > **Move to Private**.

### Report Diagnostic Info

This feature sends diagnostic information about your tablet when you are having technical problems.

- From a Home screen, tap Apps >
   Settings.
- 2. Tap Privacy > Report diagnostic info.
- 3. Tap **YES** to enable this feature or tap **NO THANKS**.

# Accessibility

Accessibility services are special features that make using the device easier for those with certain physical disabilities.

**Note**: You can download additional accessibility applications from the Google Play store.

- From a Home screen, tap Apps >
   Settings.
- 2. Tap Accessibility for options:

#### **Vision**

- Voice Assistant: Speak feedback aloud to help blind and low-vision users.
  - Voice Assistant can collect all of the text you enter, except passwords, including personal data and credit card numbers. It may also log your user interface interactions with the device.
  - You can turn on Voice Assistant from any screen by pressing the Home key quickly three times (triple-press).
- Voice Assistant help: Tap for help on using Voice Assistant.
- Dark screen: Keep the screen turned off at all times for privacy.
- Rapid key input: Release your finger to enter selection instead of double tapping.
- Speak passwords: Read the characters aloud as you enter your passwords.
- Font size: Set the font size.
- Magnification gestures: Use exaggerated gestures such as triple-tapping, double pinching, and dragging two fingers across the screen.

- Magnifier window: Magnify content shown on the screen.
- Color inversion: Reverse the display of onscreen colors from White text on a Black background to Black text on a White background.
- Color correction: Adjust the color of the screen if you are color blind or have difficulty reading the display because of the screen color. Tap Color correction for options.
- Accessibility shortcut: Quickly enable accessibility features in two quick steps. Tap ON/OFF to turn the feature on.
- **Text-to-speech options**: Set your preferred TTS engine and options.

#### **Hearing**

- **Turn off all sounds**: Turn off all notifications and audio for privacy.
- Samsung subtitles (CC): Use Samsung subtitles with multimedia files when available Tap Samsung subtitles (CC) for options.
- Google subtitles (CC): Use Google subtitles with multimedia files when available. Tap Google subtitles (CC) for options.
- Left/right sound balance: Use the slider to set the Left and Right balance when using a stereo device.
- Mono audio: Switch audio from stereo to mono for use with one earphone.

#### **Dexterity and Interaction**

- Universal switch: Control your device with your customized switches.
- Assistant menu: Improve the device accessibility for users with reduced dexterity.
- Press and hold delay: Select a time interval for this action.
- Interaction control: Block areas of the screen from touch interaction. Disable Auto rotate screen and hard key functions. Only show application notifications in the Notification panel and the Status bar.

#### **More Settings**

- **Direction lock**: Unlock the screen by swiping in a series of four to eight directions.
- Direct access: Open your accessibility settings by pressing the Home Key three times in quick succession.
- Notification reminder: Beep at set intervals to remind you of any unread notifications.
- **Single tap mode**: Tap to stop/snooze alarms and calendar events.
- Manage accessibility: Export your accessibility settings and share them with another device.

#### **Services**

Additional accessibility apps may be downloaded from the Google Play store. Certain accessibility services you install may be configured here.

# Accounts

Set up and manage accounts, including your Google Account, Samsung account, email, and social networking accounts.

Depending on the account, you can choose to synchronize your calendar, contacts, and other types of content.

#### Add an Account

- From a Home screen, tap Apps >
   Settings.
- 2. Tap Accounts > Add account.
- 3. Tap one of the account types.
- 4. Follow the prompts to enter your credentials and set up the account.

## Synchronize Accounts

- From a Home screen, tap Apps >
   Settings.
- 2. Tap Accounts > [Account type].
- Tap an account to view the sync settings for that account.
- 4. Tap individual data items to sync.
- 5. Tap **MORE** > **Sync all** or **Sync now** to synchronize the account.

**Note**: Sync options and the location of the sync command differ depending on the account type.

### **Account Settings**

Each account has its own set of settings. In addition, you can configure common settings for all accounts of the same type.

**Note**: Account settings and available features vary between account types and service providers. Contact your service provider for more information on your account's settings.

- From a Home screen, tap Apps >
   Settings.
- 2. Tap Accounts > [Account type].
  - Tap an account to configure that account's sync settings.
  - · Tap other available options for the account.

#### **Delete an Account**

- From a Home screen, tap Apps >
   Settings.
- 2. Tap Accounts > [Account type].
- Tap the account and then tap MORE > Remove account.

# Backup and Reset

Use your Samsung account or your Google Account to back up or restore your data. You can also reset your device to its factory defaults.

# Backup and Restore with Samsung Account

Enable backup of your information to Samsung servers.

- From a Home screen, tap Apps >
   Settings.
- 2. Tap Backup and reset.
- Under Samsung account, tap one of the following options:
  - Back up my data: Enable back up of application data, Wi-Fi passwords, and other settings to Samsung servers.
  - Restore: Enable automatic restoration of settings from Samsung servers. When enabled, backed-up settings are restored when you reinstall an application.

# Backup and Restore with Google Account

Enable backup of your information to Google servers.

- From a Home screen, tap Apps >
   Settings.
- 2. Tap Backup and reset.
- Under Google account, tap one of the following options:
  - Backup account: Select a Google Account to be used as your backup account.
  - Back up my data: Enable back up of application data, Wi-Fi passwords, and other settings to Google servers.
  - Automatic restore: Enable automatic restoration of settings from Google servers.
     When enabled, backed-up settings are restored when you reinstall an application.

### **Factory Data Reset**

Return your device to its factory defaults.

**Warning**: This action permanently erases ALL data from the device, including Google or other account settings, system and application data and settings, downloaded applications, as well as your music, photos, videos, and other files.

- From a Home screen, tap Apps >
   Settings.
- 2. Tap Backup and reset > Factory data reset.
- Tap RESET DEVICE and follow the prompts to perform the reset.

# Language and Input

# Configure your device's language and input settings.

### Language

- From a Home screen, tap Apps >
   Settings.
- 2. Tap Language and input > Language.
- 3. Select a language from the list.

## **Default Keyboard**

- From a Home screen, tap Apps >
   Settings.
- 2. Tap Language and input > Default keyboard.
- 3. Select a keyboard.

**Note**: Additional keyboards can be downloaded from the Google Play store.

### Samsung Keyboard Settings

Configure options for using the Samsung keyboard.

- From a Home screen, tap Apps >
   Settings.
- 2. Tap Language and input.
- 3. Tap Samsung keyboard for options:
  - Input languages: Choose which languages are available on the keyboard. To switch between languages, slide the space bar sideways.
  - Smart typing: Allow Predictive text to suggest words matching your text entries, and, optionally, complete common words automatically. Predictive text can learn your personal writing style from your contacts, messages, Gmail, and social networking sites—improving its accuracy of predicting your text entries. Additional settings provide assistance with capitalization, punctuation, and much more.
  - Key-tap feedback: Adjust the sound and character preview when you tap a key.
  - Customization: Create shortcuts for your frequently used phrases and adjust keyboard size.
  - Other settings: Reset settings to their factory defaults.

## Google Voice Typing Settings

Speak rather than type your text entries using Google voice typing.

**Note**: Some of these settings do not appear until you are logged in to a Google Account and use Google Search.

- From a Home screen, tap Apps >
   Settings.
- 2. Tap Language and input.
- 3. Tap Google voice typing for options:
  - Language: Select languages for Google voice typing.
  - "Ok Google" detection: Tap to launch a Google search whenever you say "Ok Google".
  - Hands-free: Allow requests with the device locked.
  - **Speech output**: Select options for spoken feedback.
  - Offline speech recognition: Download and install speech recognition engines, allowing you to use voice input while not connected to the network.
  - Block offensive words: Hide recognized offensive voice results.
  - Bluetooth headset: Use audio input from a connected Bluetooth headset (not included).

### **Voice Input**

Use Google voice recognition to perform Google searches using spoken commands.

To perform a voice search, tap  $\P$  in the Google search bar or widget. Or say "Ok Google" to launch a Google search (if the hotword detection option is enabled).

- From a Home screen, tap Apps >
   Settings.
- Tap Language and input > Voice input for options.
  - Tap Enhanced Google services for full voice interaction or Basic Google recognition for simple voice recognition.
  - Tap Settings next to the selected recognition service to configure its options.

## **Text-To-Speech Options**

Configure your Text-to-Speech (TTS) options. TTS is used for various accessibility features, such as Voice Assistant. For more information, see Accessibility.

- From a Home screen, tap Apps >
   Settings.
- 2. Tap Language and input > Text-to-speech options for options:
  - Choose either the Samsung or Google text-to-speech engine. Tap Settings next to each TTS engine for options.
  - **Speech rate**: Set the speed at which the text is spoken.
  - Default language status: Display the default language in use.

## Mouse/Trackpad Settings

Configure settings for using an optional mouse or trackpad (not included).

- From a Home screen, tap Apps >
   Settings.
- 2. Tap Language and input > Pointer speed.
- 3. Touch and drag the slider to the right to go faster or to the left to go slower.
- 4. Tap **OK** to save your setting.

# **Battery**

# View how battery power is used for device activities.

- From a Home screen, tap Apps >
   Settings.
- 2. Tap Battery for options:
  - Power saving mode: Tap ON/OFF to turn the feature on, and customize options.
  - Ultra power saving mode: Tap ON/OFF to turn the feature on.
  - Display battery percentage: Display the battery charge percentage next to the battery icon on the Status bar.

## **Battery Chart**

The battery level displays as a percentage. The amount of time the battery has been used also displays.

▶ Tap REFRESH to update the listing.

### Apps and System Usage

Battery usage displays in percentages per application and system process.

- Tap Screen, Android System, Android OS, or an app to view how they are affecting battery use.
- 2. Tap **REFRESH** to update the listing.

**Note**: Other applications may be running that affect battery use.

# Storage

# View the device memory and usage.

## **Device Memory**

View and manage the memory used by the device.

- From a Home screen, tap Apps >
   Settings.
- 2. Tap Storage.
  - The Device memory displays Total space, which is the total space/free space in your tablet's memory.
  - The amounts of memory used are further divided into:
    - Available space: The amount of storage space currently available.
    - System memory: The minimum amount of storage space required to run the system.
    - Used space: The amount of storage space currently being used.
    - Cached data: The amount of data currently cached.
    - Miscellaneous files: The amount of memory used to store miscellaneous files.

To increase available memory:

- Tap Cached data to clear cached data for all apps. Tap DELETE to confirm.
- Tap Miscellaneous files, select unnecessary files individually, or tap SELECT ALL, and then tap DELETE.

### Memory Card (SD Card)

Once an optional memory card (not included) has been installed in your device, the card memory displays as Total space and Available space.

#### Install a Memory Card

You can use an optional microSD card (not included) to add additional memory space to your device.

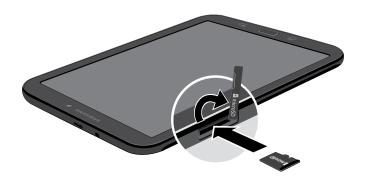

**Caution**: Exercise care when using the metallic removal tool to eject the Memory card tray.

- Insert the removal tool into the hole on the Memory card tray, and push until the tray pops out.
- 2. Place the Memory card on the tray, and slide the tray back into the slot.

#### Mount a Memory Card

When you install an optional memory card, it is automatically mounted (connected to the device) and prepared for use. However, should you unmount the card without removing it from the device, you have to mount it before it can be accessed.

- From a Home screen, tap Apps >
   Settings.
- 2. Tap Storage > Mount SD card.

#### Remove a Memory Card

**Warning**: To prevent damage to information stored on the memory card, unmount the card before removing it from the device.

- From a Home screen, tap Apps >
   Settings.
- 2. Tap Storage > Unmount SD card.
- Insert the removal tool into the hole on the Memory card tray, and push until the tray pops out.
- 4. Remove the Memory card from the tray, and slide the tray back into the slot.

#### Format a Memory Card

**Warning:** When formatting an SD card, you should back up your music and photo files that are stored on the card because formatting the SD card deletes all the stored data.

- From a Home screen, tap Apps >
   Settings.
- Tap Storage > Format SD card and follow the prompts.

# Date and Time

By default, your device receives date and time information from the wireless network.

When you are outside network coverage, you may want to set date and time information manually using the date and time settings.

- From a Home screen, tap Apps >
   Settings.
- 2. Tap Date and time.

The following options are available:

- Automatic date and time: Update the date and time using the wireless network.
- Set date: Enter the current date (only available when Automatic date and time is disabled).
- **Set time**: Enter the current time (only available when the Automatic setting is disabled).
- **Select time zone**: Choose your local time zone.
- Use 24-hour format: Set the format for time displays.

# **User Manual**

# View tips and guidelines for using your device.

To view the user manual for this device:

- From a Home screen, tap Apps >
   Settings.
- 2. Tap User manual.

# **About Device**

View information about your device, including status, legal information, hardware and software versions, and more.

- From a Home screen, tap Apps >
   Settings.
- Tap About device, and then tap items for more details:
  - Software update: Check for and install available software updates.
  - **Status**: View the status of the battery, network, and other information about your device.
  - Legal information: View legal notices and other legal information.
  - Device name: View and change your device's name.
  - Additional device information includes the Model number, Android version, Build number, and more.

## Software Updates

Use Software update to update your device's software.

- From a Home screen, tap Apps >
   Settings.
- Tap About device > Software update for the following options:
  - Update now: Tap and follow the prompts to check for available software updates to download and install.
  - Auto update: Alerts you whenever there is a new software update available.